# **Copyboard**

# **N-32S/N-32W**

**SERVICE MANUAL**

**PLUS** 

# **CONTENTS**

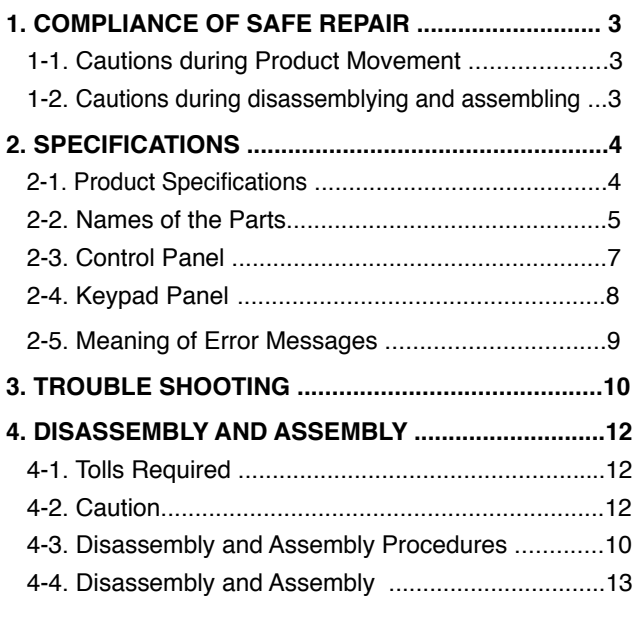

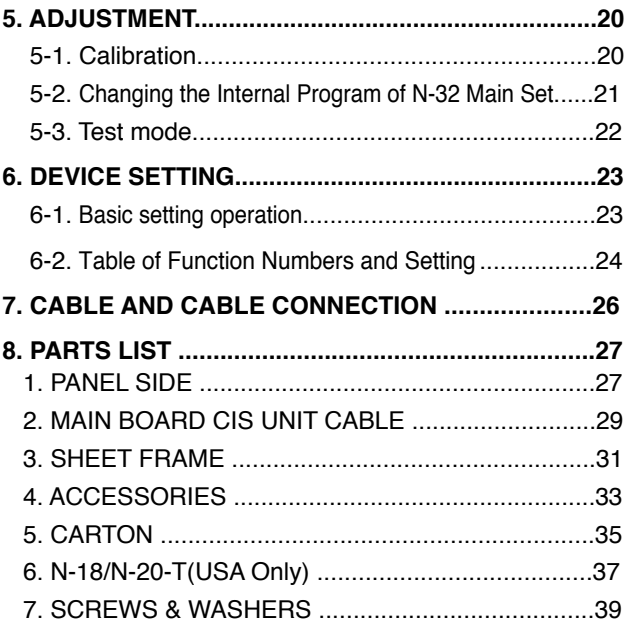

## **1. COMPLIANCE OF SAFE REPAIR**

Be sure to read this Service Manual before providing services. In the PLUS Copyboard, full consideration is taken to ensure the safety for a fire, electric shock, injury, harmful radiation, and substance. Therefore, observe the notice described in this Service Manual so that the safety is kept when providing services. Moreover, be sure to observe the notice described in the User's Manual.

Pay attention to the following during service inspection.

## **1-1. Cautions during Product Movement**

• It is necessary to remove the products when making the service of products put on the wall. At that time, hold the product by two or more persons to prevent the product from dropping or a person from falling down.

## **1-2. Cautions during disassembling and assembling**

- 1. When doing repairs, make sure that power plug is pulled out to insure safety.
- 2. Make sure that parts and screws and wiring, etc. are returned to their original positions. Tube, tape and other insulation materials have been used for safety reasons. The internal wiring has been designed to avoid direct contact with hot parts or parts under high voltage when using clamps or other tools.
- 3. The parts used in this device have special safety features such as flame-resistance and anti-voltage properties. When replacing parts, always use parts supplied from the factory.
- 4. After finishing operations make sure that all parts and wires have been returned to their original position and that there has been no deterioration of the area around the location that was worked on.
- 5. Be sure to use an earth band (wrist band) during repair and inspection.
- 6. Aluminum is used for this product as materials. During assembling and disassembling, be careful not to mistake the type of screws. Depending on the screw used, the screw hole is damaged and parts may be unable to be fixed properly.

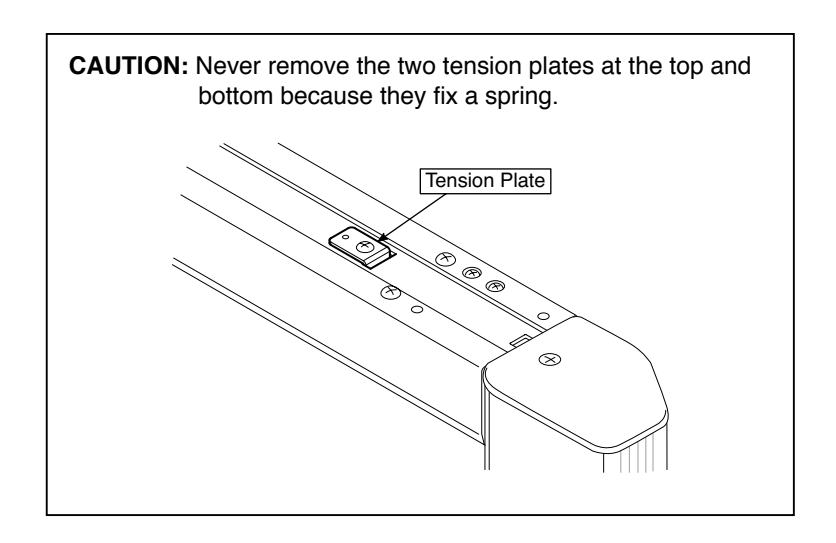

# **2.SPECIFICATIONS**

## **2-1. Product Specifications**

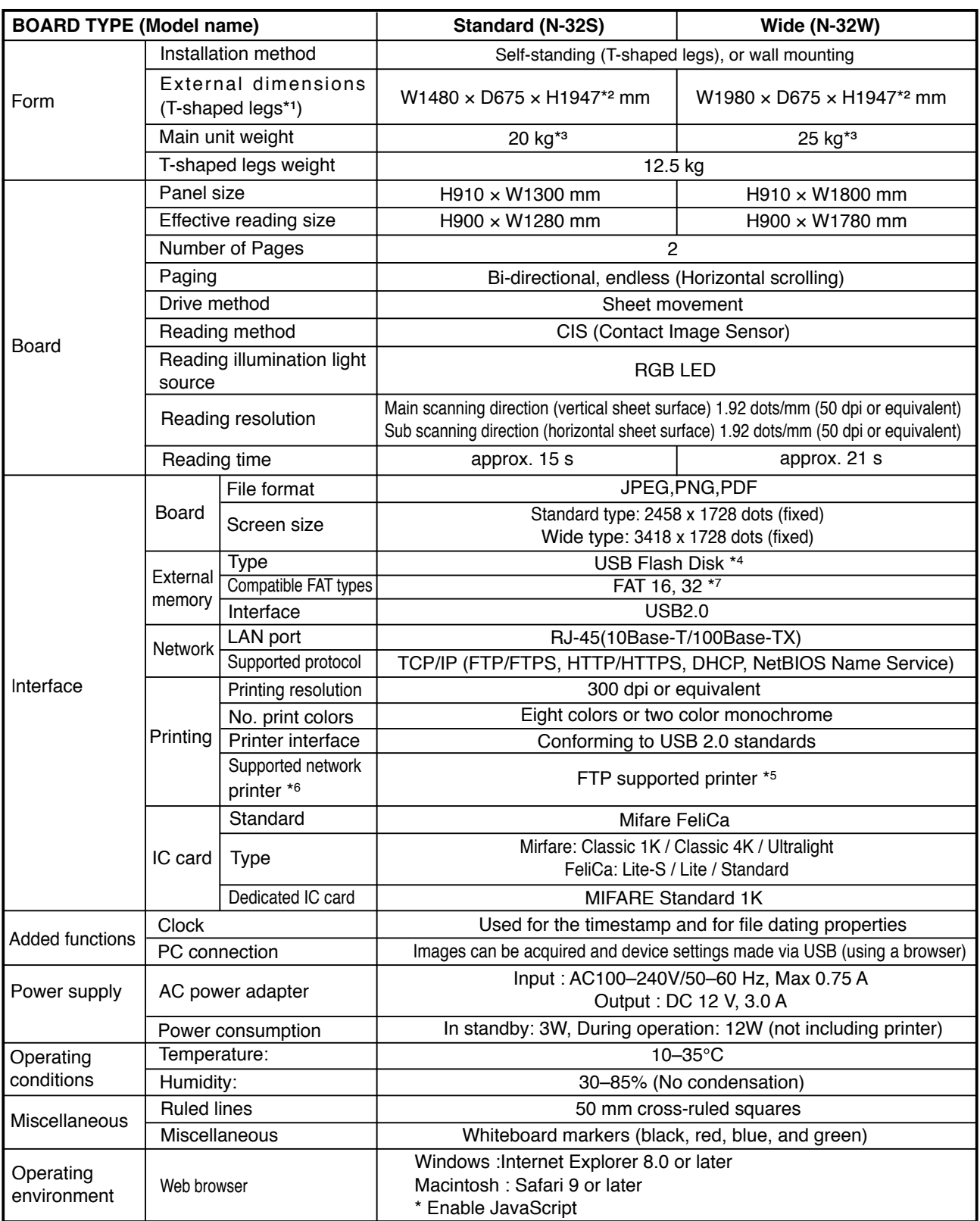

## **Remarks**

\*1: The height is adjustable at 1747, 1847 and 1947 mm. \*2: The value indicated for "H" (height) is the maximum height.

- \*5: Some printer may not be compatible.
- 

\*3: Not including the weight of the printer.

\*4: USB flash drive not included. The memory capacity corresponds to 32GB or less.

<sup>+</sup> Please note that for quality improvement purposes, specifications and design are subject to change without prior notice.<br>4

\*6: SSLcommunications are not supported.

## \*7: EX-FAT and NTFS are not compatible.

## **2-2. Names of the Parts**

## **Front**

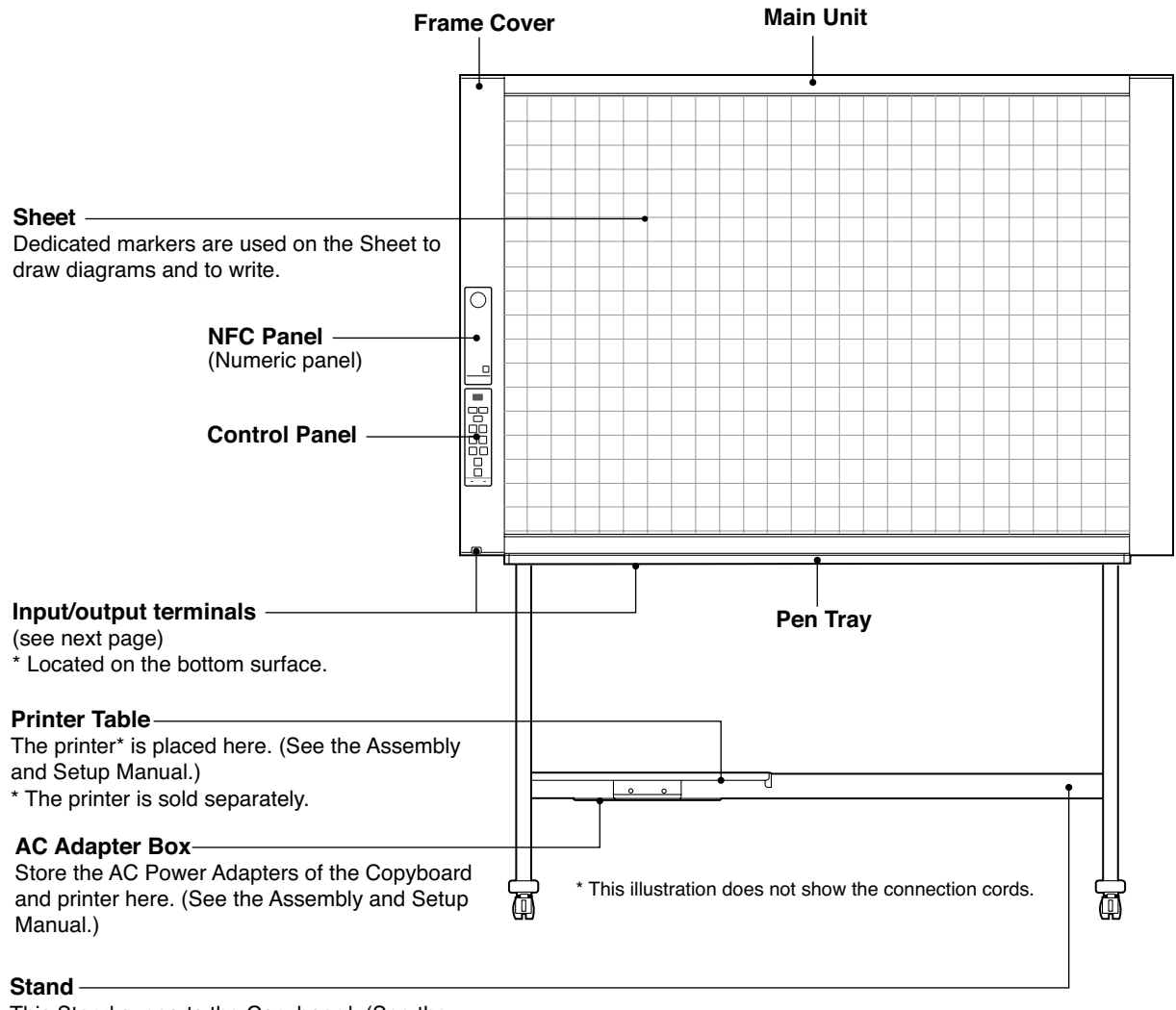

This Stand supports the Copyboard. (See the Assembly and Setup Manual.)

\* Depending on the product you have purchased, the printer may be sold separately.

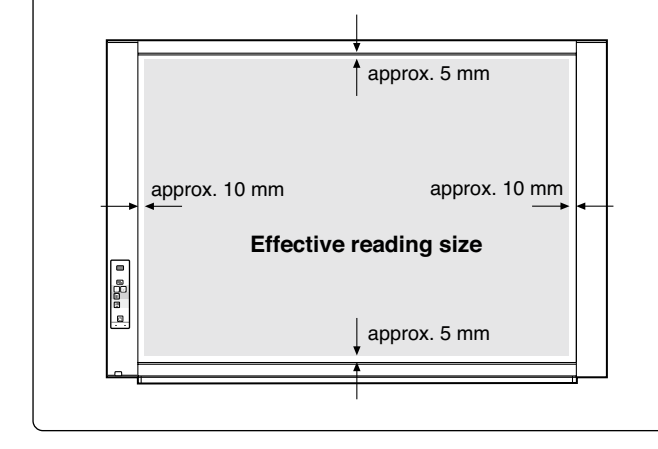

## **Effective Reading Size**

The area that can be copied is the gray area of the diagram.

#### **Note:**

It might not be possible to print or copy when storing to USB Memory or personal computer any portions that are drawn outside of this range.

#### **Input/output terminals**

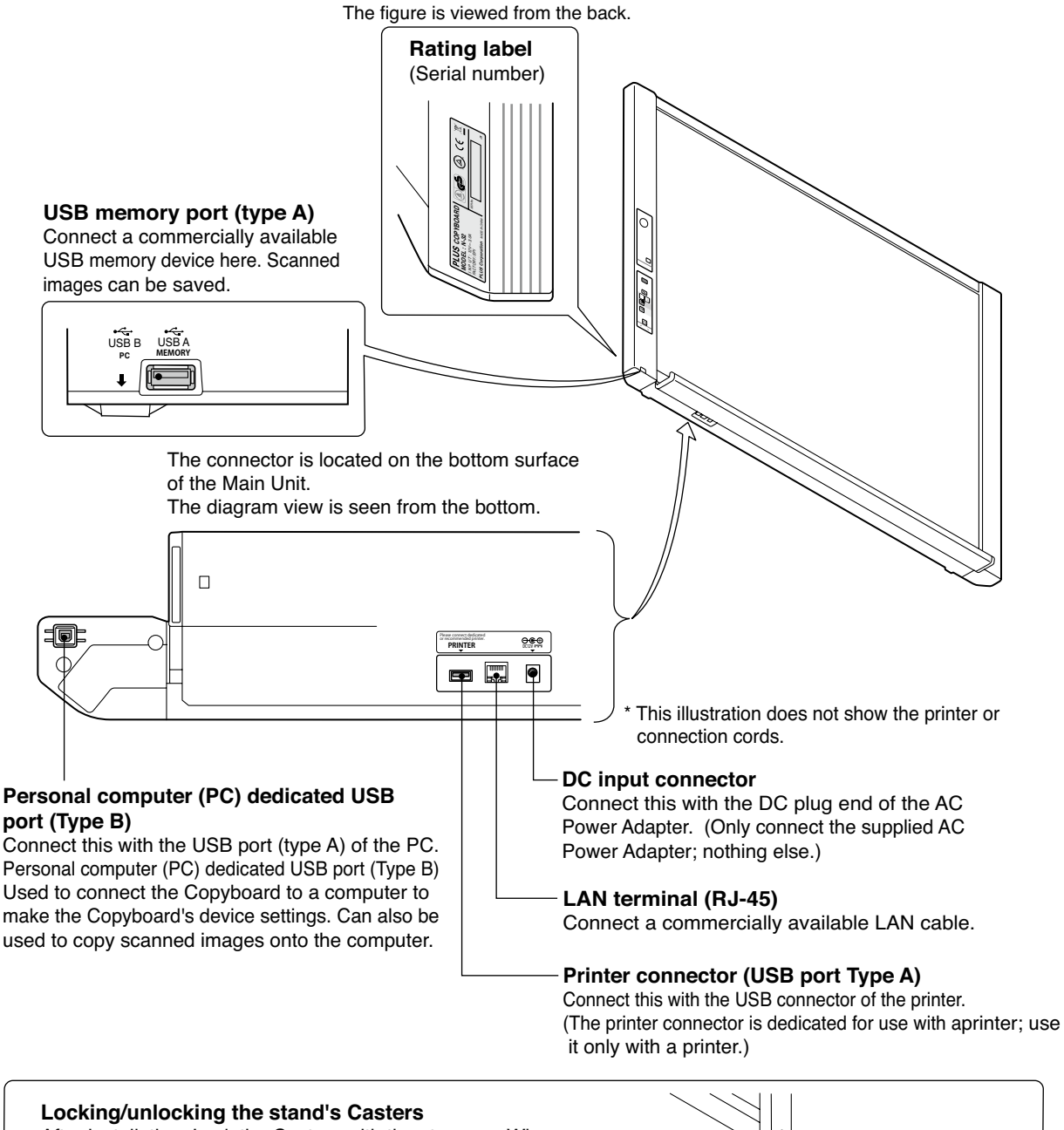

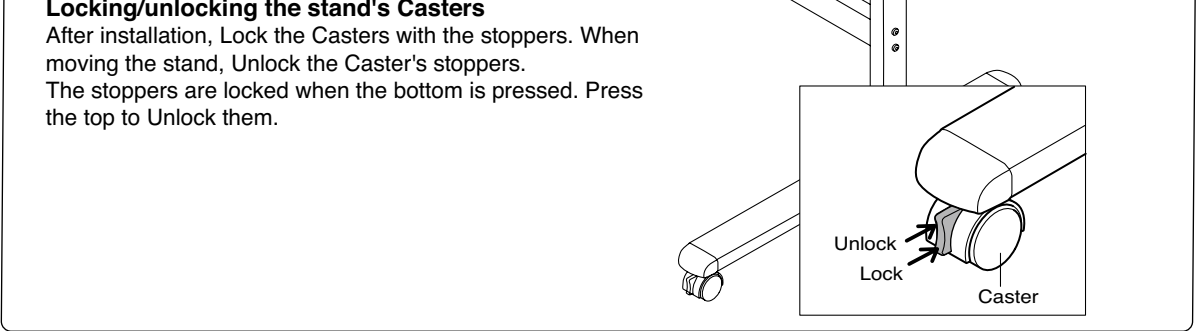

## **2-3. Control Panel**

The control panel of the drawing refers to Model N-32S/N-32W.

When pressing a button, please press the center area (the square bulge). The button may not work if it is pressed on a corner.

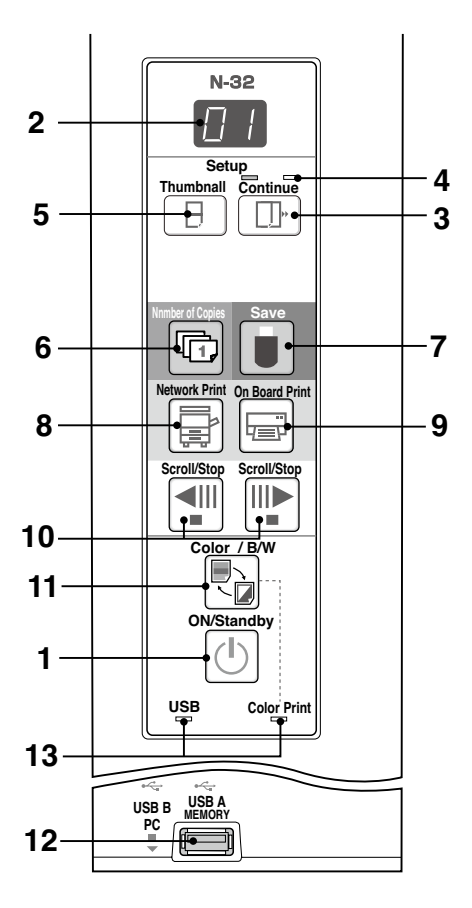

## **1 ON/Standby (b) button**

Turns the network board's power on and off (standby mode).

#### **2 Display window**

 The number of copies, operating status and error messages are displayed on the 7-segment LEDs.

#### **3 Continue (** $\Box$ ) button

 Used to select the number of screens when printing or storing multiple screens consecutively. Model: N-32S/N-32W (single and double screens)

#### **4 Consecutive printing number indicators**

 These light yellow to indicate the number of screens selected with the consecutive button.

## **5 Thumbnail (** $\Box$ **) button**

 Used to select the layout for printing thumbnails of multiple screens on a single page. The selected layout is indicated on the display window. (Page E-18, "Printing Thumbnails")

#### **6 Number of Copies (** $\sqrt{n}$ ) / Test print button Press this button to set the number of copies to be printed (max. 10). The number of copies is displayed on the display window.

\* " $P$  " is displayed during test printing.

## **7 Save ( ) button (USB memory storage)**

 The sheet is moved by 1 screen and read, and the image is stored on the USB memory device.

When connected to a computer by USB cable, the image is stored in the network board's internal memory.

## **8 Network Print (a)** button

 The sheet is moved by 1 screen and read, and the image is printed out to the network printer on the same network. The number of copies is displayed on the display window. \* FTP supported printer

#### **9 On Board Print (**  $\equiv$  **button**

 The sheet is moved by 1 screen and read, and the image is printed out to the printer connected with the network board. The number of copies is displayed on the display window.

#### **10 Scroll/Stop ( ) button**

When the  $\blacksquare$  button is pressed, the sheet scrolls one screen's worth to the left (to the next screen) and stops automatically. When the  $\mathbb{H}$  button is pressed, the sheet scrolls one screen's worth to the right (to the previous screen) and stops automatically. When pressed during scrolling, scrolling stops.

## **11 Color / B/W (** $\overline{\mathbb{Q}}$ **)** button

 Changes print color (Color / Monochrome). Selection status is shown according to whether the Color Print status indicator is lit or off and how it lights. Color: Green steady light Monochrome: Off

#### **12 USB A Memory port (USB Type A)**

 Saves in commercially-available USB memory images that have been read by the network board.

 The USB status indicator lights green when the USB memory device is recognized.

#### **13 Status**

 Connection setting status is shown by turning on/off the indicator. For details, see pages E-25 and E-26.

## **SPECIFICATION**

## **2-4. NFC panel (Numeric panel)**

When pressing the button, press the center area (the square bulge). The button may not work if it is pressed on a corner.

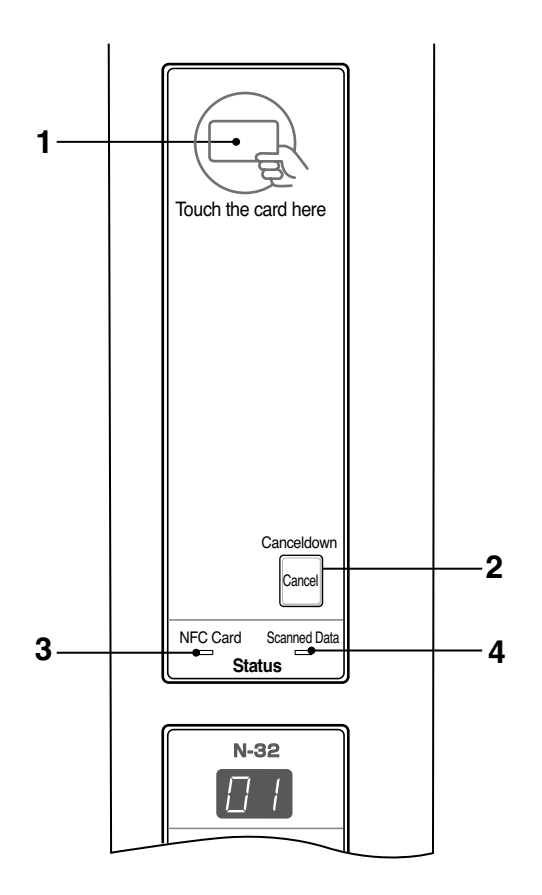

## **1 IC card read/write part**

 Touch the IC card here. Performs reading of IC cards or writing onto dedicated IC card. Touch the touch mark with the IC card. Touching other

places than the touch mark may cause an error.

## **2 Cancel button**

 Cancels successive transmission standby countdown and deletes the scanned data.

#### **3 IC Card indicator**

 Shows status of read/write to the IC card according to whether it is lit or off and how it lights.

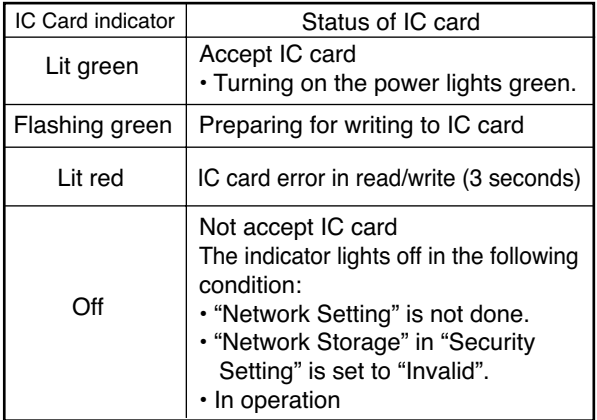

## **4 Scanned Data indicator**

 This indicates that scanned data is being held in the memory. if so, the indicator lights green.

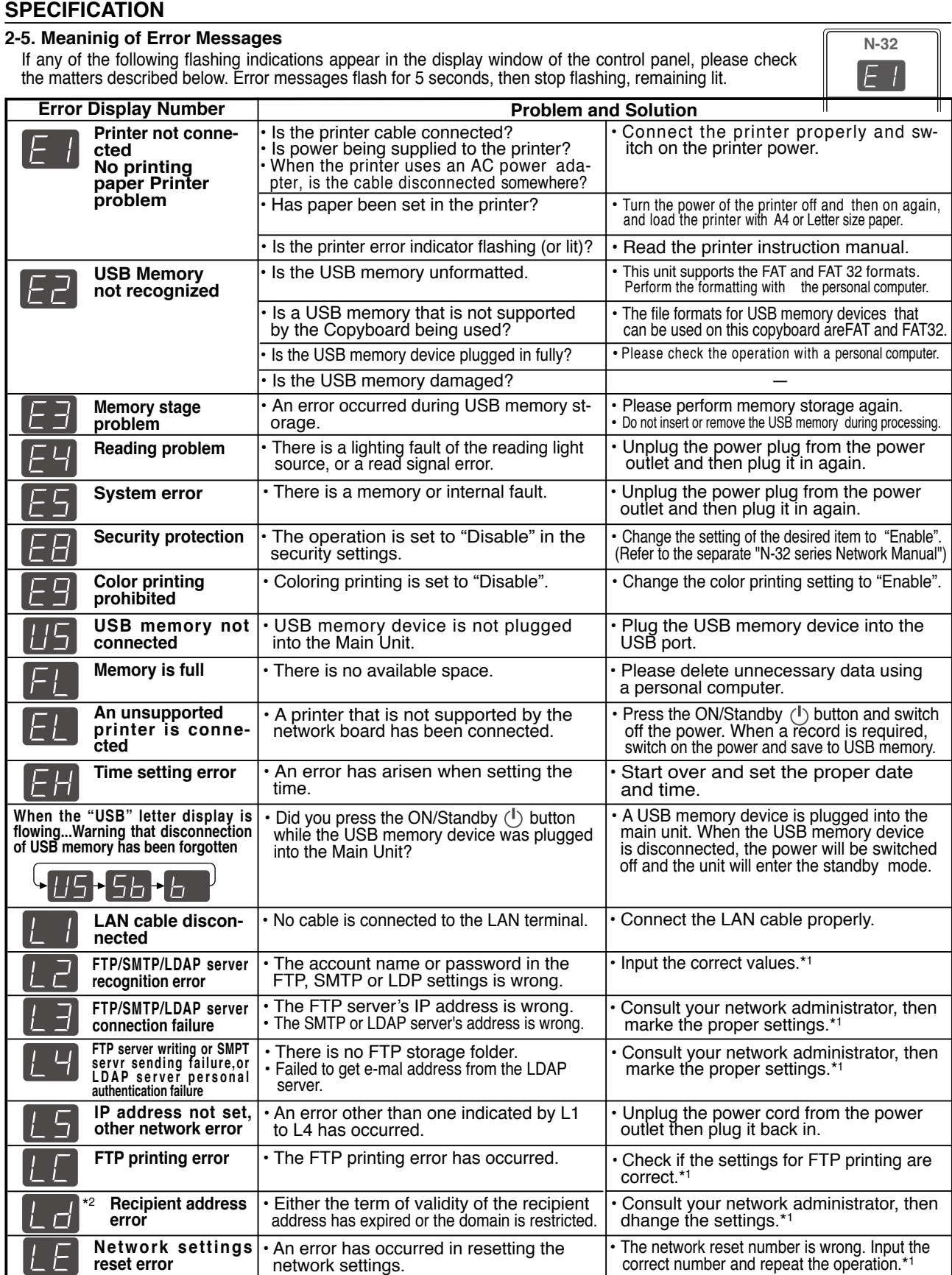

image is too large.

**Header/footer writing error**

[HE

\*1: For instructions on adjusting the settings, see the separate "N-32 Series Network Manual".<br>\*2: "Ld" is if displayed, an error beep is sounds simultaneously while the display flashes for 3 seconds along with the<br>status

• This occurs when the size of the inserted

9

• Adjust the image then repeat the operation.

operation.

Network-related errors indicate errors in access between the network board and network. In some cases they are related<br>to the network system, so consult the network administrator. If the problem persists, it may be due to

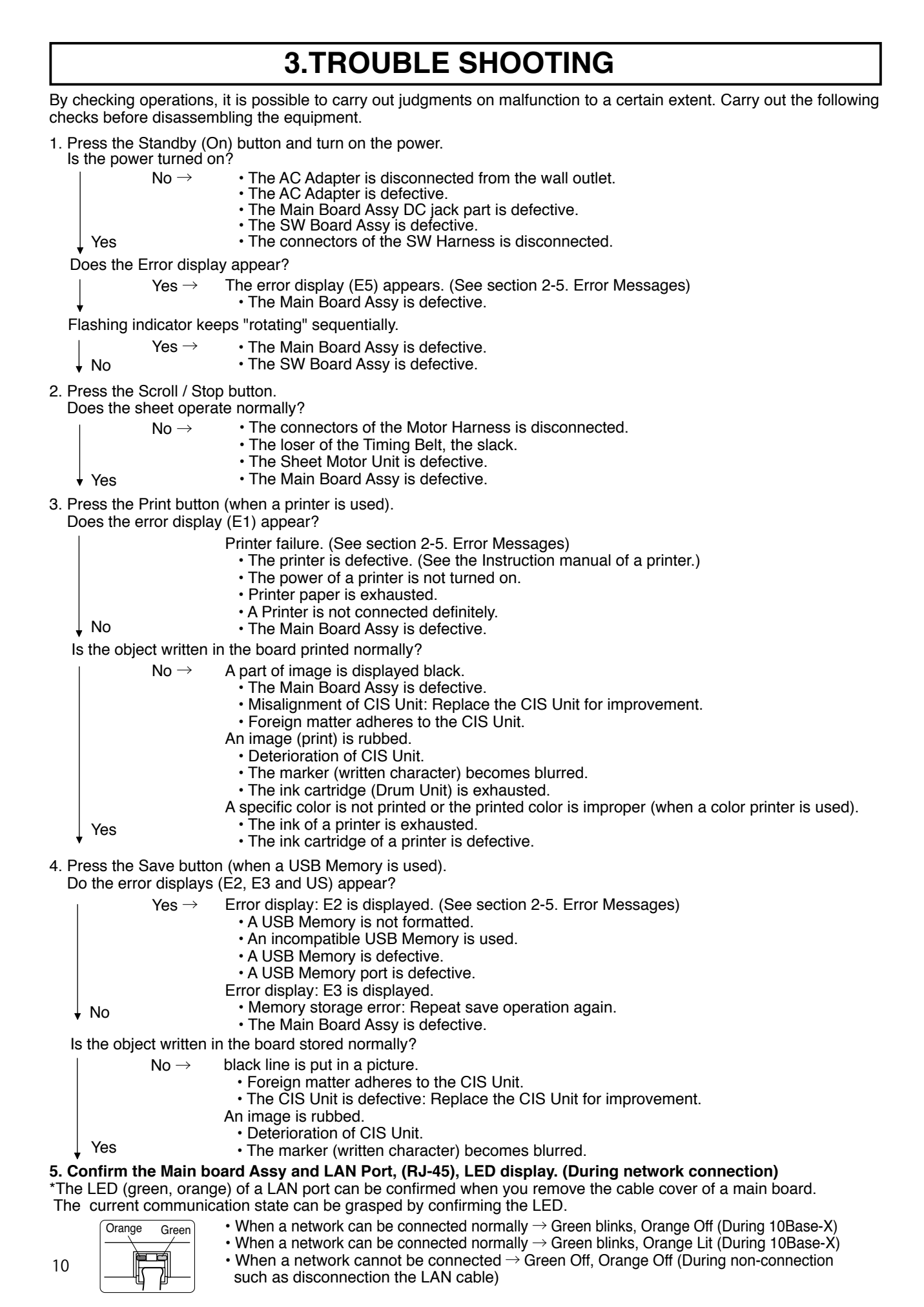

Normal operation

## **6. Confirm the LED display on the NFC panel (Numeric panel) (during network connection).**

\* Confirm that a network has been set so that an IC card can be used.

 Bring an operation confirmation IC card (not including any data) in touch with an IC card reader/writer. • Does an IC card indicator lamp lights (in the order of  $\mathbb O$  green  $\rightarrow\!\mathbb Z$  red  $\rightarrow\!\mathbb S$  green) ?

 **No** → **The Numeric panel is defective.**

 **Yes** → **Normal operation**

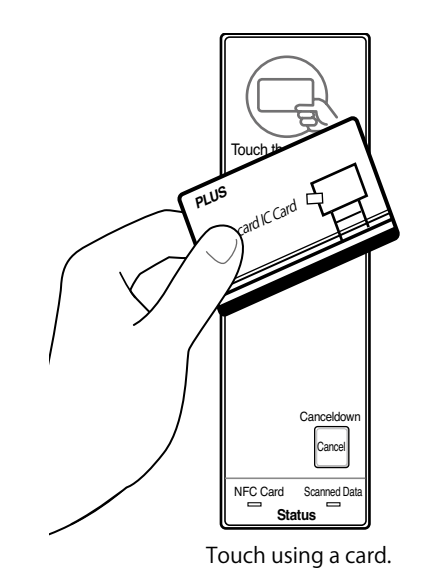

## **4-1. Tools Required**

- Phillips screwdriver (+) No. 2
- Phillips screwdriver (–)

## **4-2. Caution**

- See "1. Compliance of Safety Repair and Safety Inspection" before disassembling and assembling.
- Put on gloves so that you do not cut your hand at the sharp edge of a frame during disassembly and assembly.
- See "7. Wiring Diagram" and "8. Parts List" for the parts name or wiring.
- The point especially requiring attention when handling parts or performing disassembly and assembly contains a caution. Be sure to follow this caution.

## **4-3. Disassembly and Assembly Procedures**

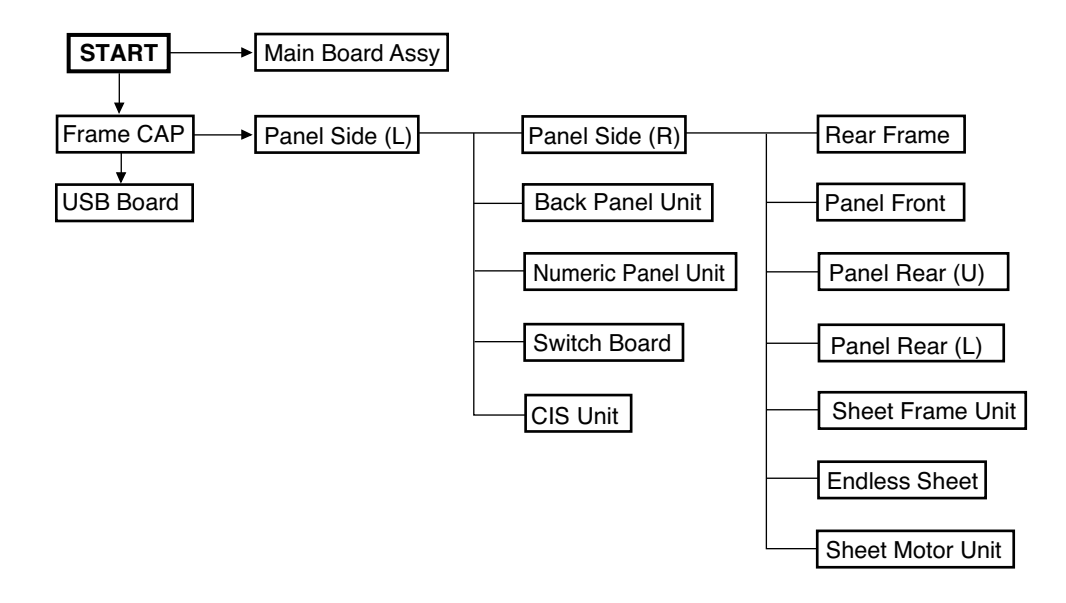

## **4.4. Disassembly and Assembly**

This section describes one example of disassembly and assembly procedures. For the actual operation, disassemble and assemble the required parts with reference to "4-3. Disassembly and Assembly Procedures".

- \* Remove the main set from the stand and proceed with the Endless Sheet. (Perform the operation on a mat.)
- \* Remove the Pen Tray before performing the procedure below.

## **1) Remove the Main Board Assy. (See Figs. 1 and 2.)**

- 1.Remove the"S-1" screws shown in the figure 1 and then remove the Cable Cover.
- 2.Remove the"S-1" screws shown in the figure 2 and then remove the Main Board Shield.

#### **Note: If a screw is tightened too tightly, a screw hole may be broken.**

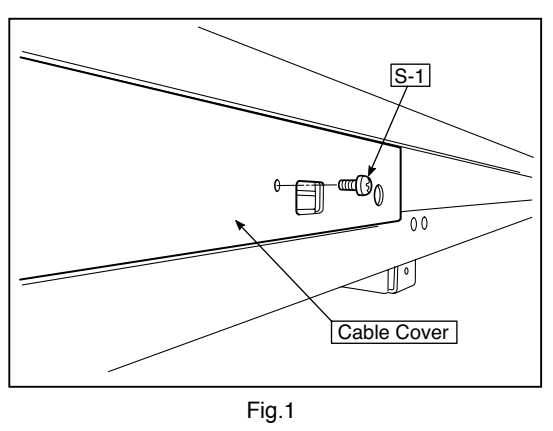

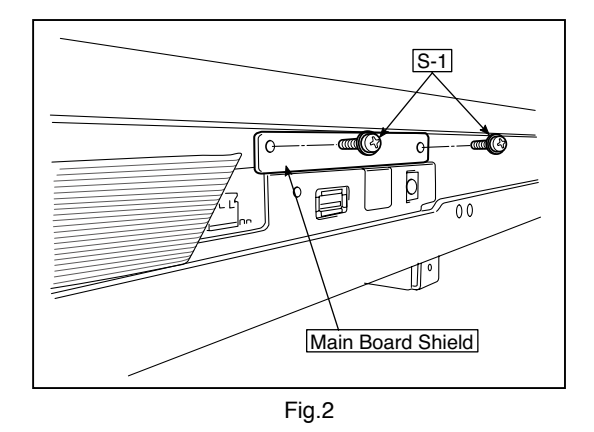

- 3.Disconnect the connector (CN1,2,3,6) connected to the Main Board Assy shown in the figure 3.(See Figs. 3 and 4,5.) 4.Remove the"S-1" screw shown in the figure 4 and then
- remove the Main Board Assy from the Main Board Shield.
- 5.When replacing the Main Board Assy shown in the figure 5, insert the Main Board Assy from the oblique direction so that the parts mounted at the rear of the Main Board Assy are not damaged.

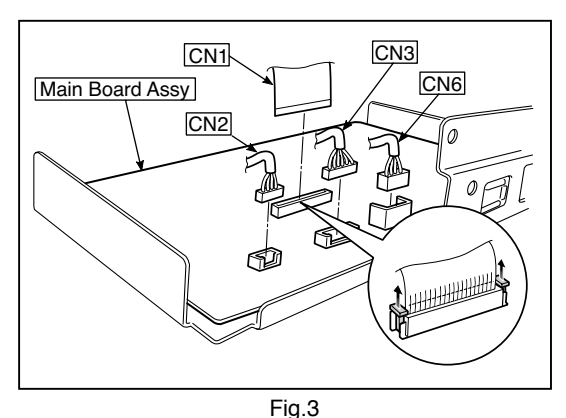

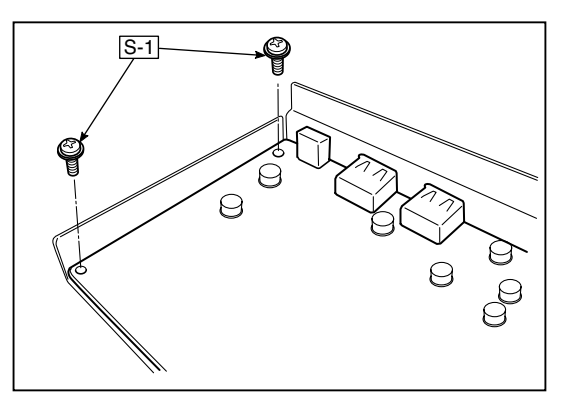

Fig.4

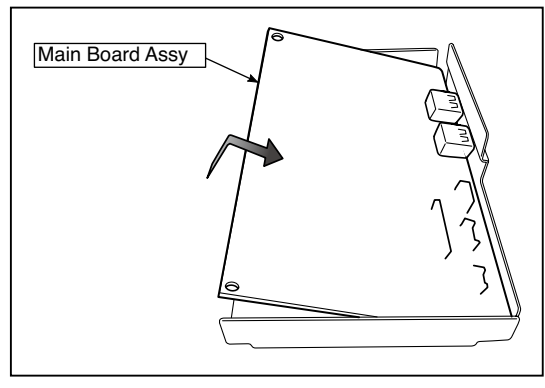

Fig.5

## **2) Remove the Frame Cap PC. (See Fig. 6.)**

- 1.Remove the "S-2" screws shown in the figure 6 and then remove the Frame Cap PC.
- 2.Disconnect the connector connected to the USB Board shown in the figure 7.
- 3.Remove the "S-3" screws shown in the figure 8 and then remove the USB Board.
- **Note:**Fix an insulating sheet to the screws when installing the USB Board Cover.

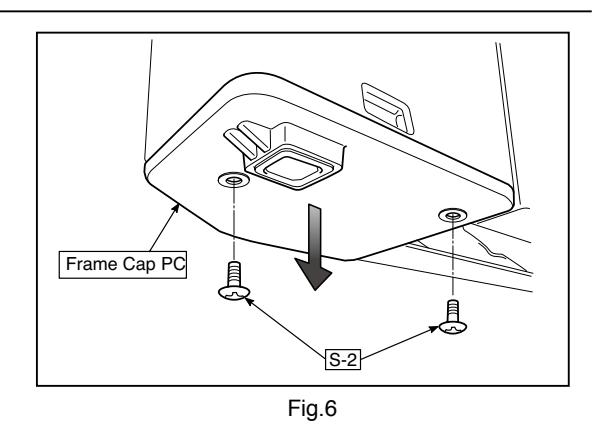

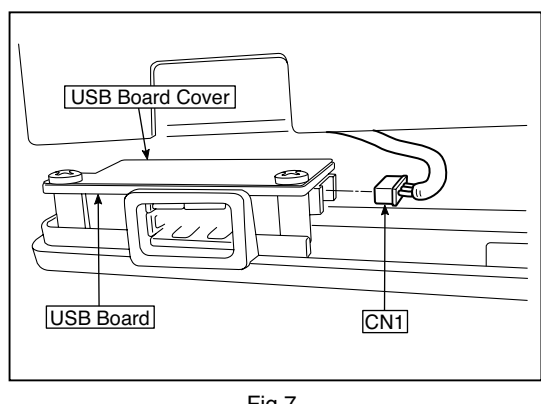

Fig.7

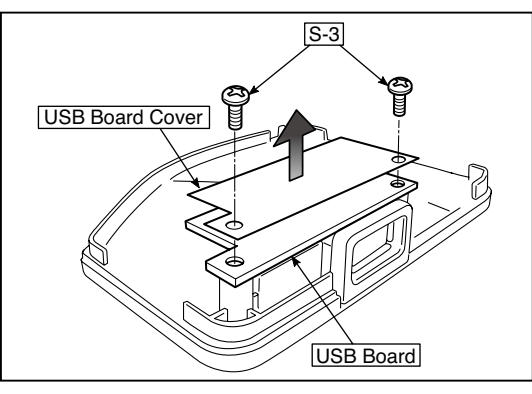

Fig.8

## **3) Remove the Frame Cap. (See Fig. 9.)**

 1.Remove the "S-2" screws shown in the figure 9 and then remove the Frame Cap.

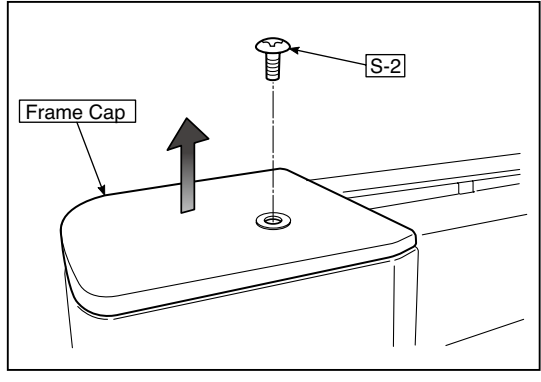

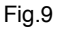

## **4) Remove the Panel side L. (See Fig. 10)**

 1.Remove the "S-4" screws shown in the figure10. Disconnect the connector connected to the Switch Board and then remove the Panel Side L.

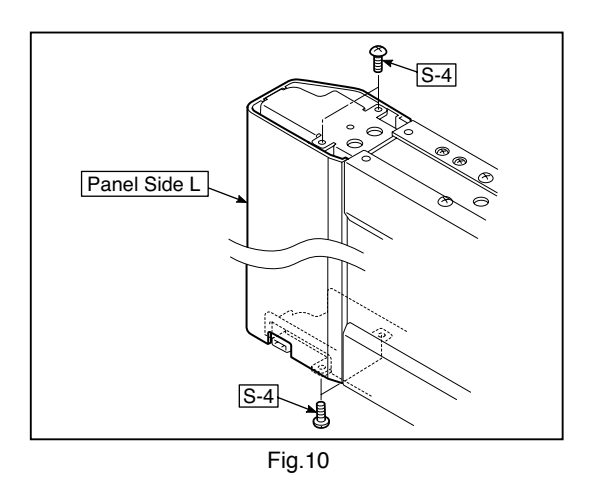

## **5) Remove the Panel Side R. (See Fig. 11)**

 1. Remove the "S-4" screws shown in the figure 11 and then remove the Panel Side R.

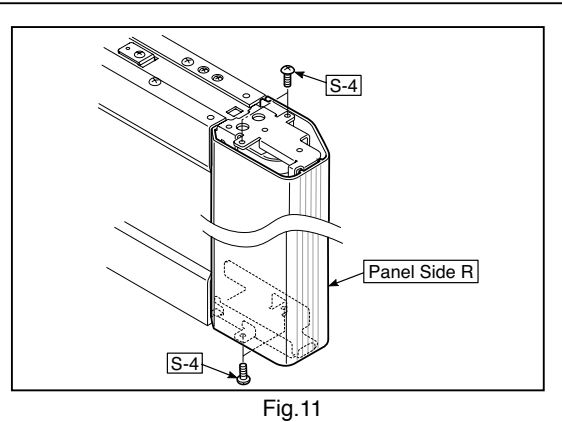

## **7) Remove the Back Panel Unit. (See Fig. 14)**

- 1.Remove the "S-5" screws shown in the figure12.
- Remove 2 screws which are located on both sides of the Back Panel center.

2.Slide the Back Panel and remove it while pushing the Back Panel Unit corner shown in the figure 13 forward.

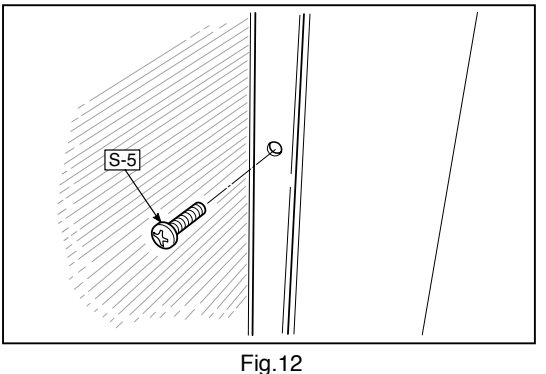

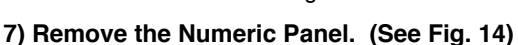

- 1.Push the (five) hooks of the resin shown in Figure 14 and remove the Numeric Panel Unit on the front side.
- 2.Disconnect the connector of a keypad panel cable.

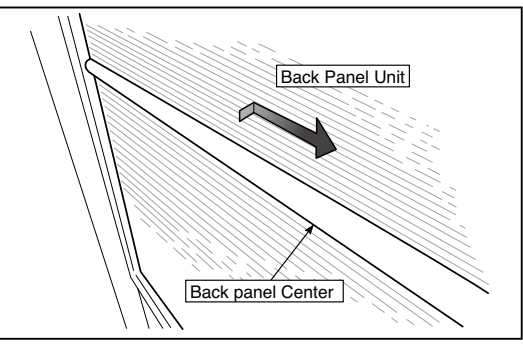

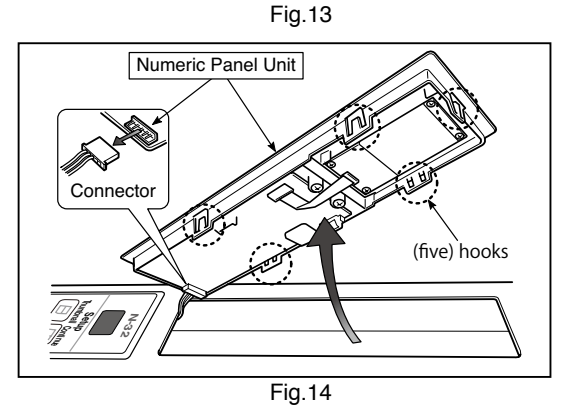

## **8) Remove the SW Board. (See Fig. 15.16)**

1.Remove the SW Panel shown in the figure15.

 2.Slide the white protrusion (resin) at the rear of a SW Panel from the top of the SW Panel surface to the bottom while pushing it with fingers.

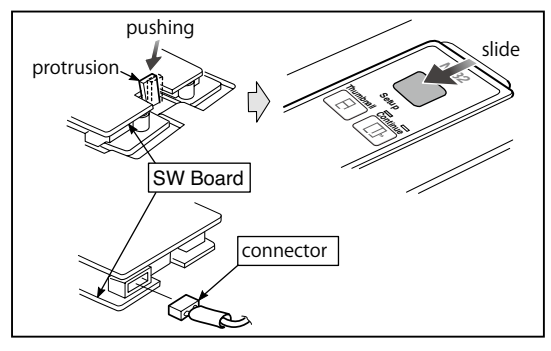

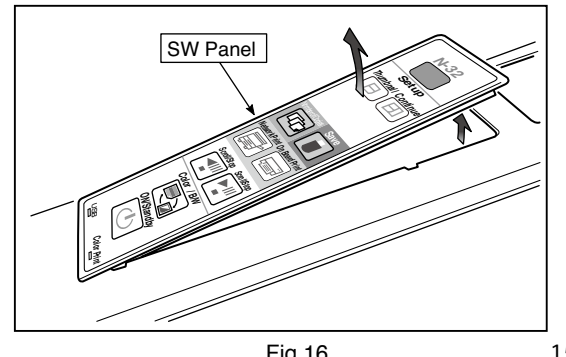

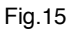

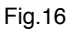

17 and then remove the SW Board.

**Note:** Pay attention to the wire drawing of the SW Cable 2.Slide the protrusion in the direction indicated by the arrow. during assembling.

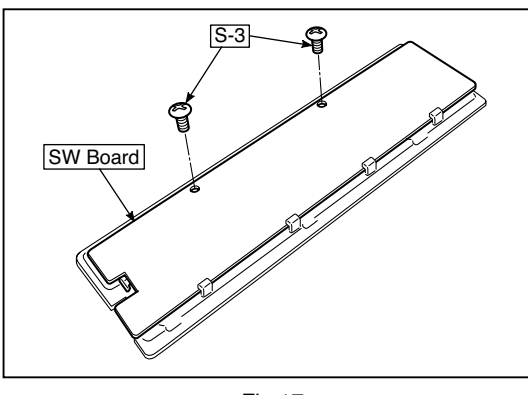

Fig.17 Fig.18

- 3.Remove the "S-3" screws shown in the figure 1.Put the protrusion from the bottom of the SW Panel when returning the SW Panel to the former position.
	- 3.Confirm that the hook of the SW Panel is completely put in the notch of the Panel Side (L).

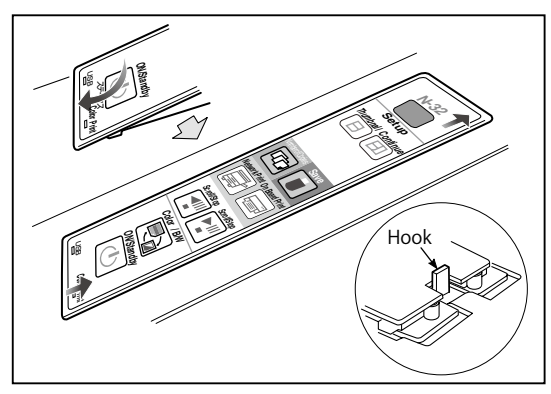

## **9) Remove the CIS Unit. (See Fig. 19.20)**

- 1.Disconnect the CIS Cable (FFC), shown in the figure 16, from a connector.
- 2.Remove the "S-2" screws shown in the figures19 and 20 and then remove the CIS Unit.
- \* At that time, operate while holding it with hands so that the CIS Unit does not fall.
- Pay attention to the top and bottom when installing the CIS Unit.
- \* The CIS Unit with a CIS Support (see Fig. 22) is located in the upper position. \* When a CIS Unit is replaced, be sure to perform White level calibration.
- See page 20 3.White level calibration

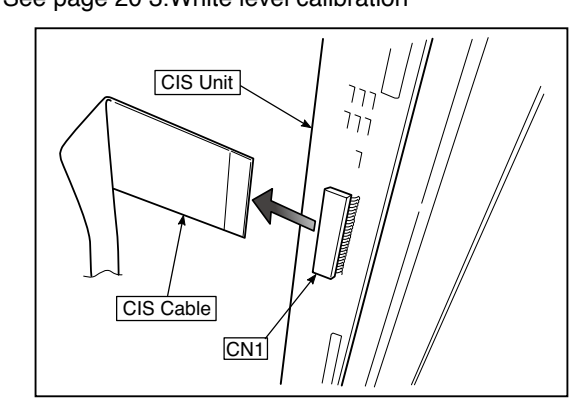

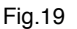

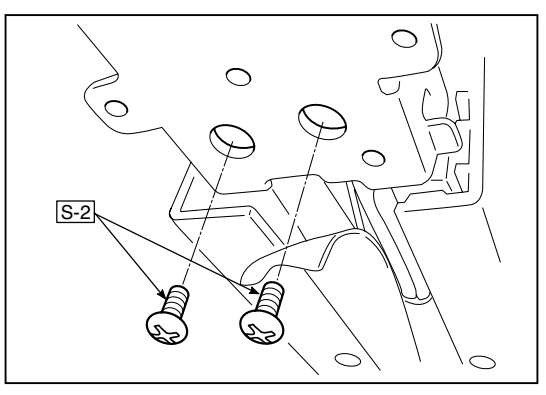

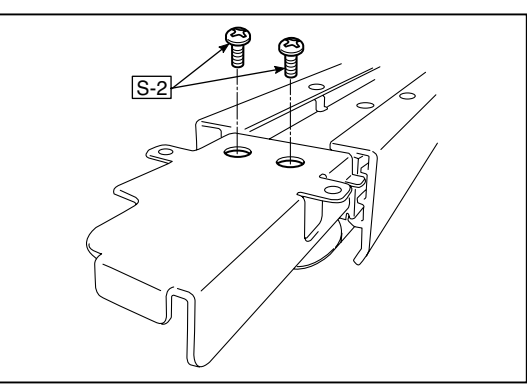

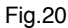

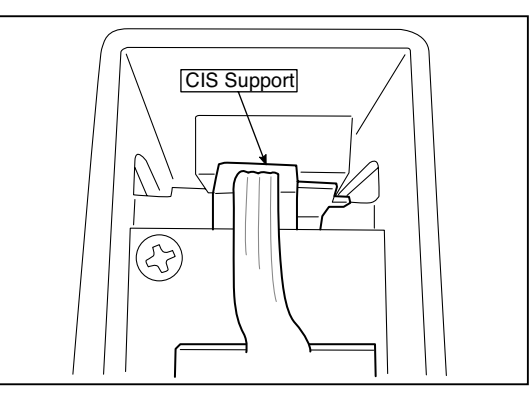

## **10) Remove the Rear Frame. (See Fig. 23)**

 1.Remove the "S-6" screws shown in the figure 23 and then remove the Rear Frame (two).

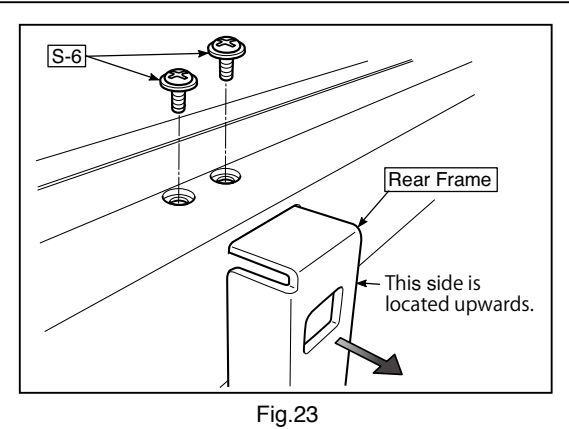

## **11) Remove the Panel Upper. (See Fig. 24)**

 1.Remove the "S-4" screws shown in the figure 24 and then remove the Panel Front.

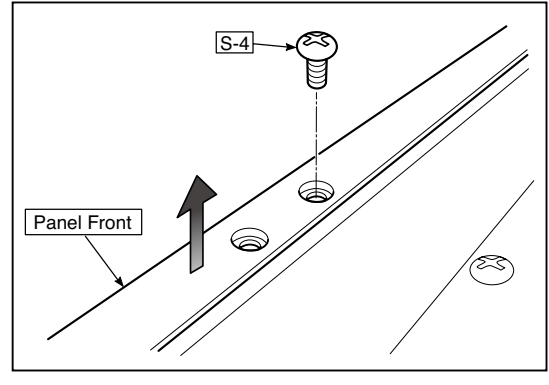

Fig.24

## **12) Remove the Panel Rear. (See Fig. 25.26)**

- 1.Remove the "S-4" screws shown in the figure 25 and then remove the Panel Rear (U).
- 2.Remove the "S-4" screws shown in the figure 26 and then remove the Panel Rear (L).

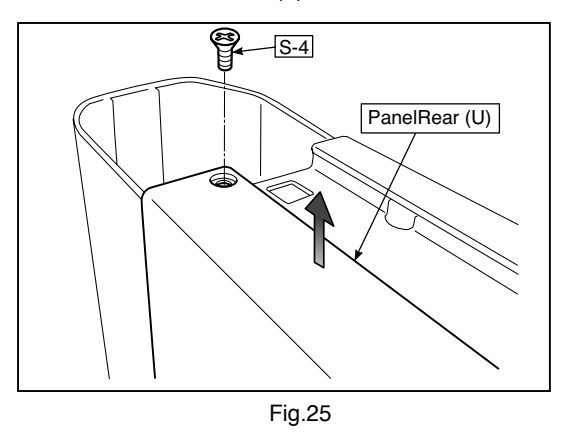

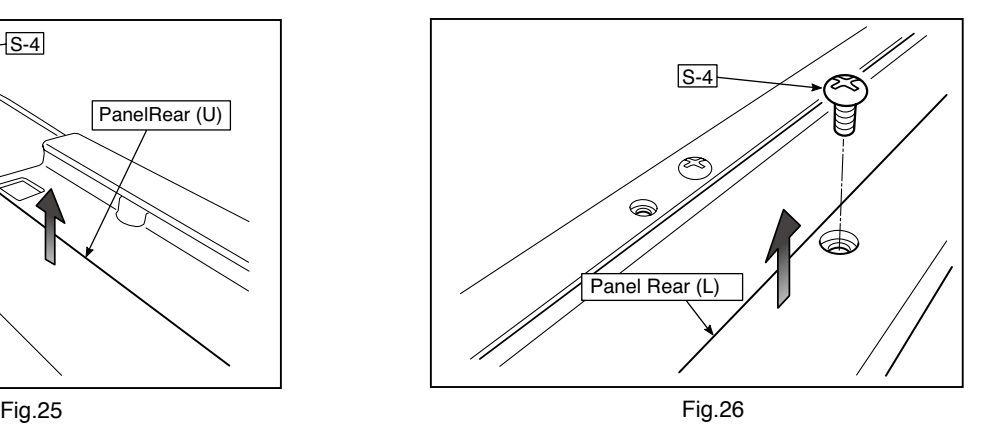

## **13) Replace the Endless sheet.**

- 1.Remove the "S-2" screws shown in the figure 27.
- 2.Remove the Panel Plate shown in the figure 28.
- 3.Remove the stopper "S-4" screws in the (two upper and lower)
- Tension Roller Bases shown in the figure 29.

 4.Push the Tension Roller Base block shown in the figure 30 into the inside and fix the Tension Roller Bases. **Notes:**

- Be careful not to damage or fold it when handing the Endless Sheet.
- Replace it by two persons during replacement of the Endless Sheet.

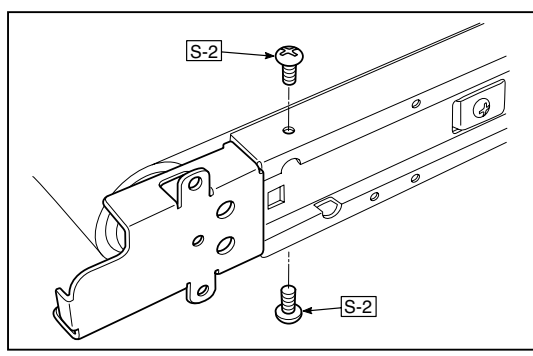

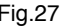

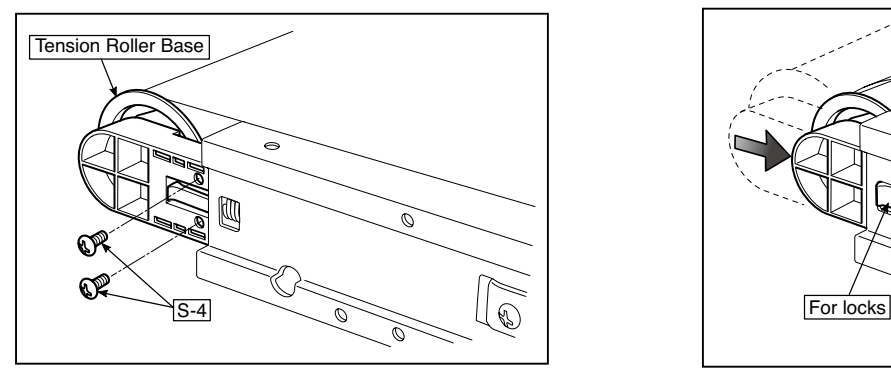

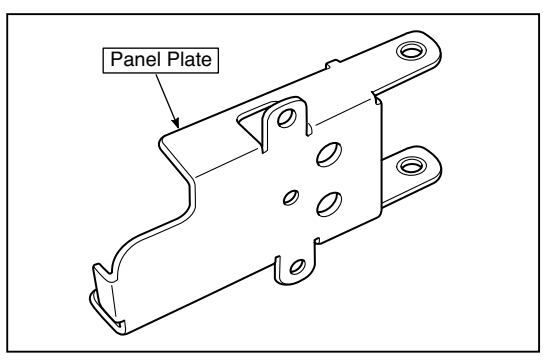

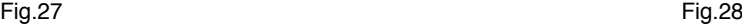

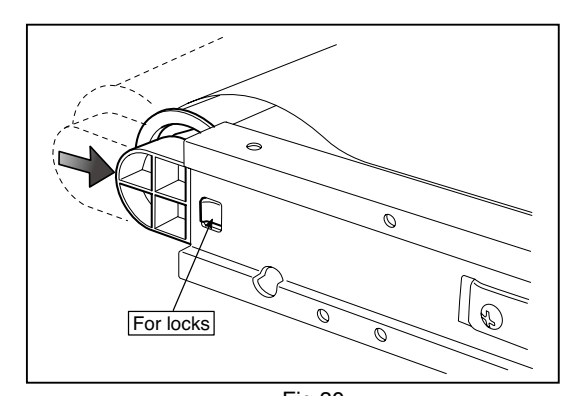

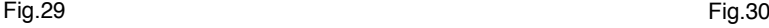

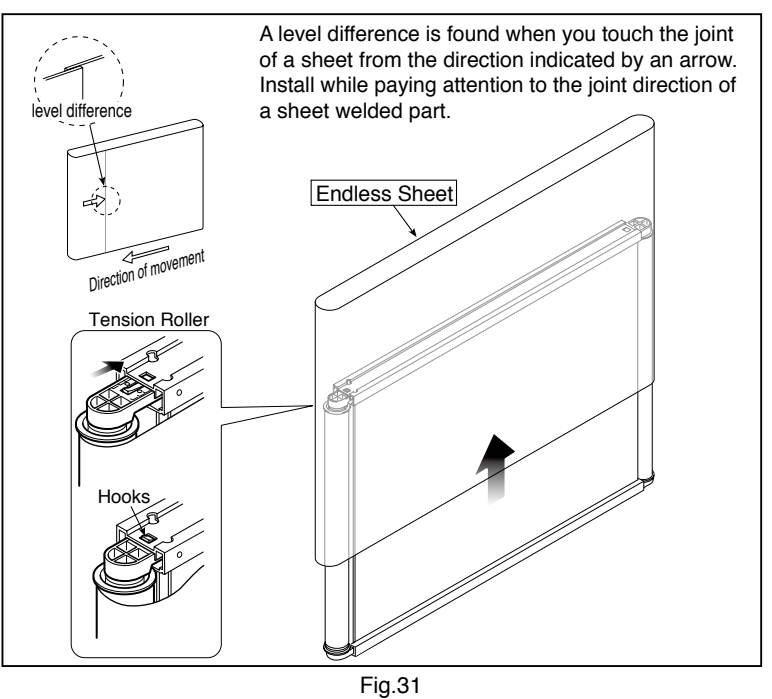

## **14) Replace the Sheet Motor Unit. (See Fig. 32)**

1. Remove the "S-4" screws shown in the figure 32.

2. Disconnect the connector of the Sheet Motor Unit.

**Note:** Be careful not to interfere with the Sheet Guide Bar when installing the Sheet Motor Unit.

\*Doing so causes vibration or strange noise to occur.

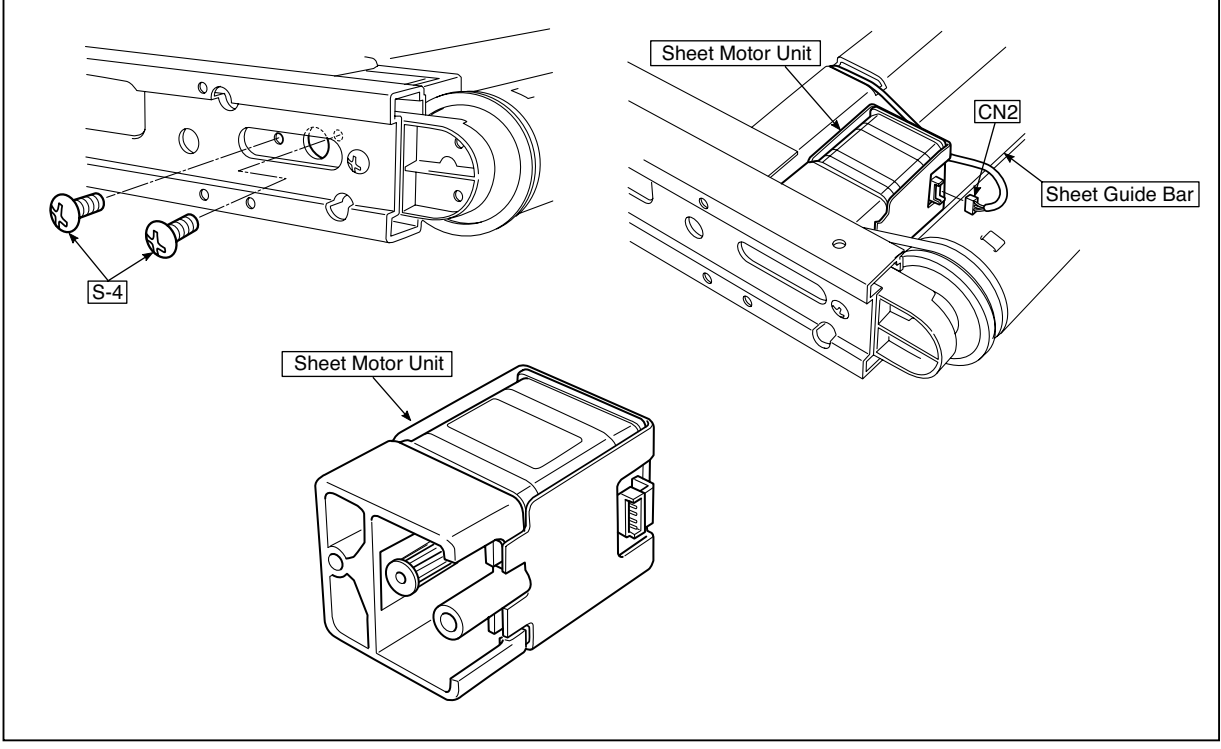

Fig.32

# **5. ADJUSTMENT**

## **5-1. Calibration**

**Calibration is required in the following cases.**

- When a Main Board Assy is replaced
- When an Endless Sheet is replaced
- When a Sheet Frame Unit is replaced

For the replacement of a CIS Unit in the market, usually, use a unit that has been adjusted at a factory. \* Be sure to replacing the CIS Unit when any failure occurs in an image.

## **[Calibration]**

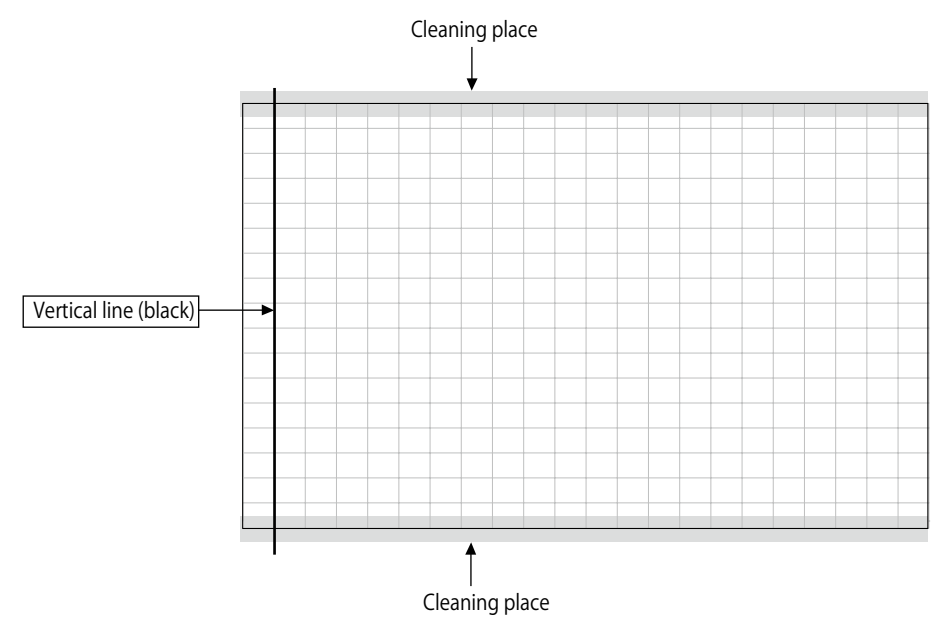

## **[Preparation]**

Enter a vertical line (black) between the upper and lower ends of an Endless Sheet.

\* Clean the (both sides of) endless sheet and then perform calibration.

## **[Calibration mode]**

- Insert the plug of an AC Adapter into the main set so as to apply an electric current (in the Standby state).
- Press the Save button three times while pressing and holding the Power (ON/Standby) button.
- Segment display in test adjustment mode: <AP>
- Press the Feed/Stop button. Segment display: "01".
- Press the Save button.
- Segment display appears when the Endless Sheet rotates for normal termination: <AA>

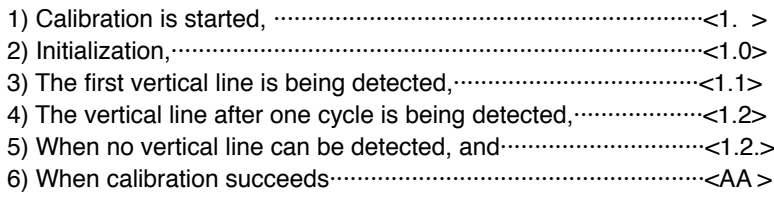

## **5-2. Changing the Internal Program of N-32 Main Set [How to rewrite program using PC]**

Equipment used

- 1) Firmware data for N-32(holder name: PX28H\_N32\_\*\*\_\*\*.brn)
- 2) PC main set (OS: Windows 7/8/8.1/10)
- 3) USB Cable

#### Preparation

Save the extracted N-32 program holder on the desktop screen of PC used.

- 1. Connect the PC and Copyboard main set using a USB Cable.
- 2. Insert the plug of an AC Adapter into the DC jack of the Copyboard main set and turn on the power.
- 3. A screen appears when the Copyboard is recognized as a removable disk.

 If any screen is not opened, open the removable disk of the Copyboard using Explorer.

4. Copy the firmware data "PX28H\_N32\_XX\_XX. brn", to be updated, to the removable disk. (Drag & Drop)

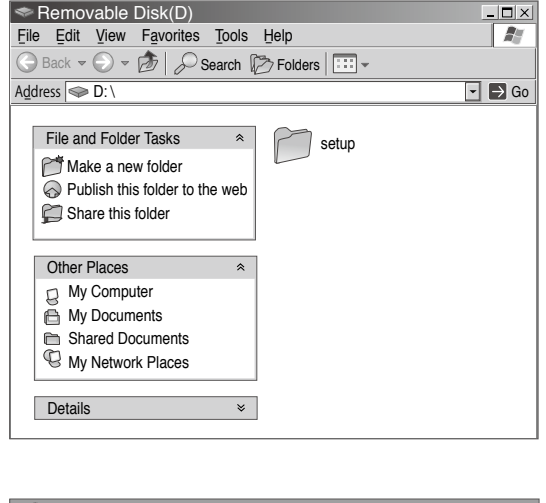

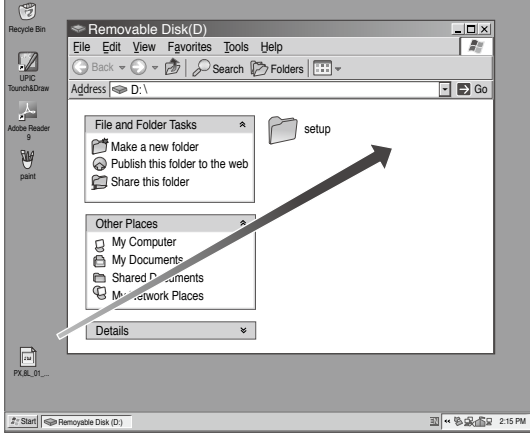

- 5. The display window of the Copyboard main set automatically changes to "UP" blinking display.
- 6. Press the Save button. The display window changes to rotation display. A program then begins to be rewritten.
- 7. Rewrite operation is completed when the display window changes to "AA" blinking display.
- 8. Pull out the plug of the AC Adapter once, turn on the power gain, and then confirm the version of firmware in a test mode.

## **ADJUSTMENT**

## **5-3. Test mode**

## **1. Program version display**

- Insert the plug of an AC Adaptor into the main set to apply the electric current (in the Standby state).
- Press the Save button three times while pressing and holding the Power (ON / Standby) button. Test / adjustment mode segment display: <A.P>
- Press the (Feed / Stop) button three times. Segment display: <03>
- The segment display changes every time you press the Save button.
- The first : Application major version
- The second : Application minor version
- The third : Boot loader major version
- The fourth : Boot loader minor version
- The fifth : Switch major version
- The sixth : Switch minor version
- The seventh : Keypad Panel version (NFC)
- The eighth : Date setting: US: North America: EU: Other than North America
- The ninth : Result indication: (Blinking) <AA> : Success <EE> : Failure
- \* To terminate the segment display, press the Power (ON / Standby) button two times and set the display window to  $<$ 01 $>$ .

## **2. Printer test mode**

- Insert the plug of an AC Adaptor into the main set to apply the electric current (in the Standby state).
- Press the Save button three times while pressing and holding the Power (ON / Standby) button.
- Test/adjustment mode segment display: <A.P>
- Press the Feed / Stop button eight times. Segment display: <08>
- Press the Save button.
- Segment display appears after confirming a printing result: <AA> blinking
- Press the Power (ON / Standby) button. The current state returns to test mode <A.P>.
- \* A test pattern (based on color-bar dot display) of yellow, magenta, cyan, and black is printed when a color ink jet printer is connected.

## **3. White level calibration**

Preparation

- 1. Clean the six-measure area on the left of an endless sheet.
- 2. Feed the endless sheet manually in the left direction by about three measures.

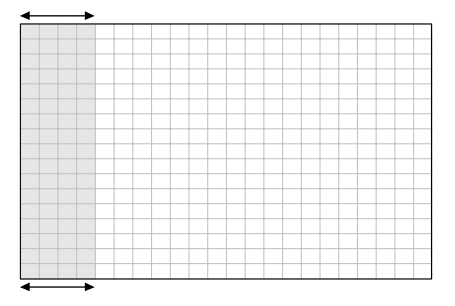

- Insert the plug of an AC Adaptor into the main set to apply the electric current (in the Standby state).
- Press the Save button three times while pressing and holding the Power (ON / Standby) button.
- Test / adjustment mode segment display: <A.P>
- Press the (Feed / Stop) button sixteen times. Segment display: <16>
- Press the Save button.
- Segment display: <AA> blinks after the endless sheet is moved by about half.
- Press the Power (ON / Standby) button. The current state returns to test mode <A.P>.
- \*The Endless sheet does not move during White level calibration.

# **6.DEVICE SETTINGS**

There are two ways to make the device settings: using the network board's operation buttons to make the settings ("CB Setup") and making the settings via the web on the computer connected to a network.

The description here provides operation using the network board's buttons.

For using the network board connected to a network, refer to the separate "N-31 Series Network Manual".

## **CB Setup (operating the copyboard's buttons)**

## **6-1. Basic setting operation**

- Check that the power is on (that the display window is lit).
- When in the "CB Setup" mode, the copyboard will return to the normal mode if no buttons are operated for 10 seconds, so operate the buttons within 10 seconds.

## **1 Switch to the CB Setup mode**

While pressing the ON/Standby  $\bigcirc$  button, press the Number of Copies **button**, then release the ON/Standby  $\bigcirc$  button. The network board switches to the CB Setup mode.

"F1" appears on the display window.

 "F1" is the time setting. For instructions on the time setting, see page E-13.

## **2 Select "the function number", then press the Save button**

Press the Number of Copies **button** (the function sw itches each time the button is pressed, returning to F1 after FF) to select the desired function number, then press the Save  $\mathbb I$  button to set that function number.

 For the item names of the function numbers, see the "Table of Function Numbers and Settings" on the following page.

 $\cdot$  When the Save  $\mathbb{\hat{}}$  button is pressed, the function number to be changed is set and a dot lights (ex.: "F6.").

## **3** Select "the setting", then press the Save **button**

Press the Network Print  $\Box$  or On Board Print  $\Box$  button, check the setting, then press the Save  $\mathbb I$  button to set. Check the setting according to whether the USB and Printer Status indicators are lit or off. See the "Table of Function Numbers and Settings" on the following page.

## **4 Exit the CB Setup mode**

 Press the ON/Standby button. The network board returns to the normal mode. The display window returns to the n umber of

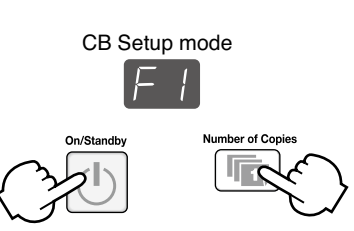

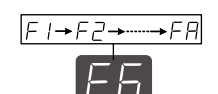

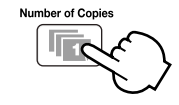

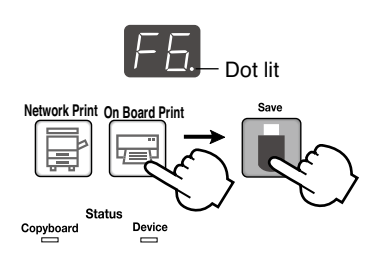

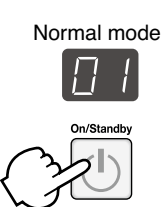

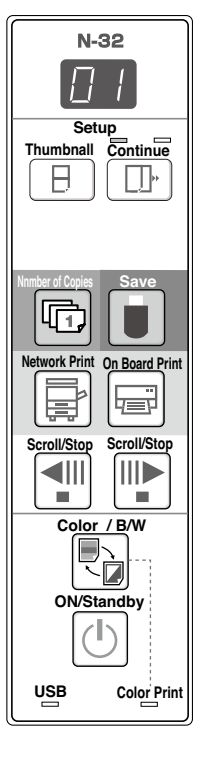

## **DEVICE SETTINGS**

## **6-2. Table of Function Numbers and Settings**

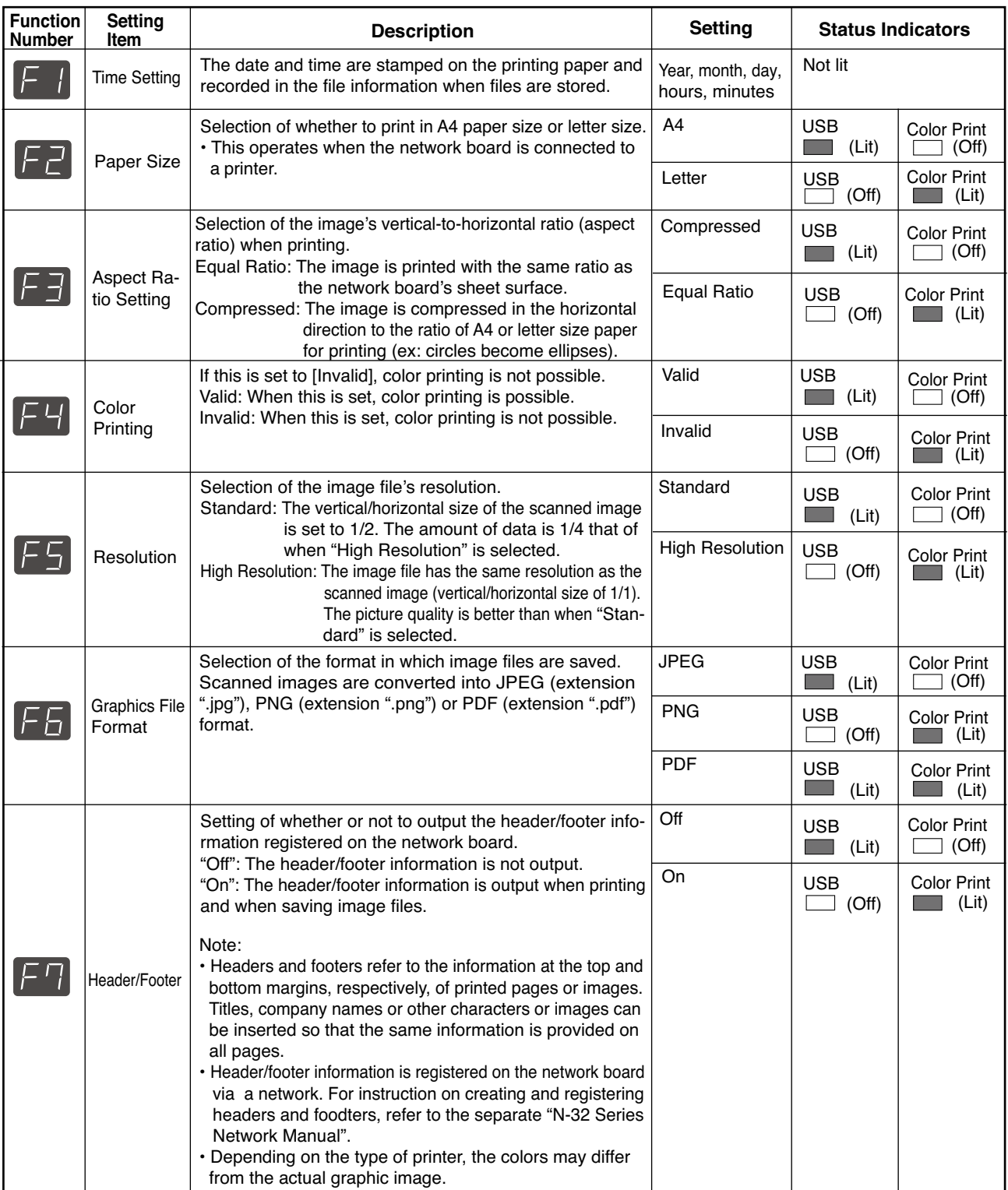

## **DEVICE SETTINGS**

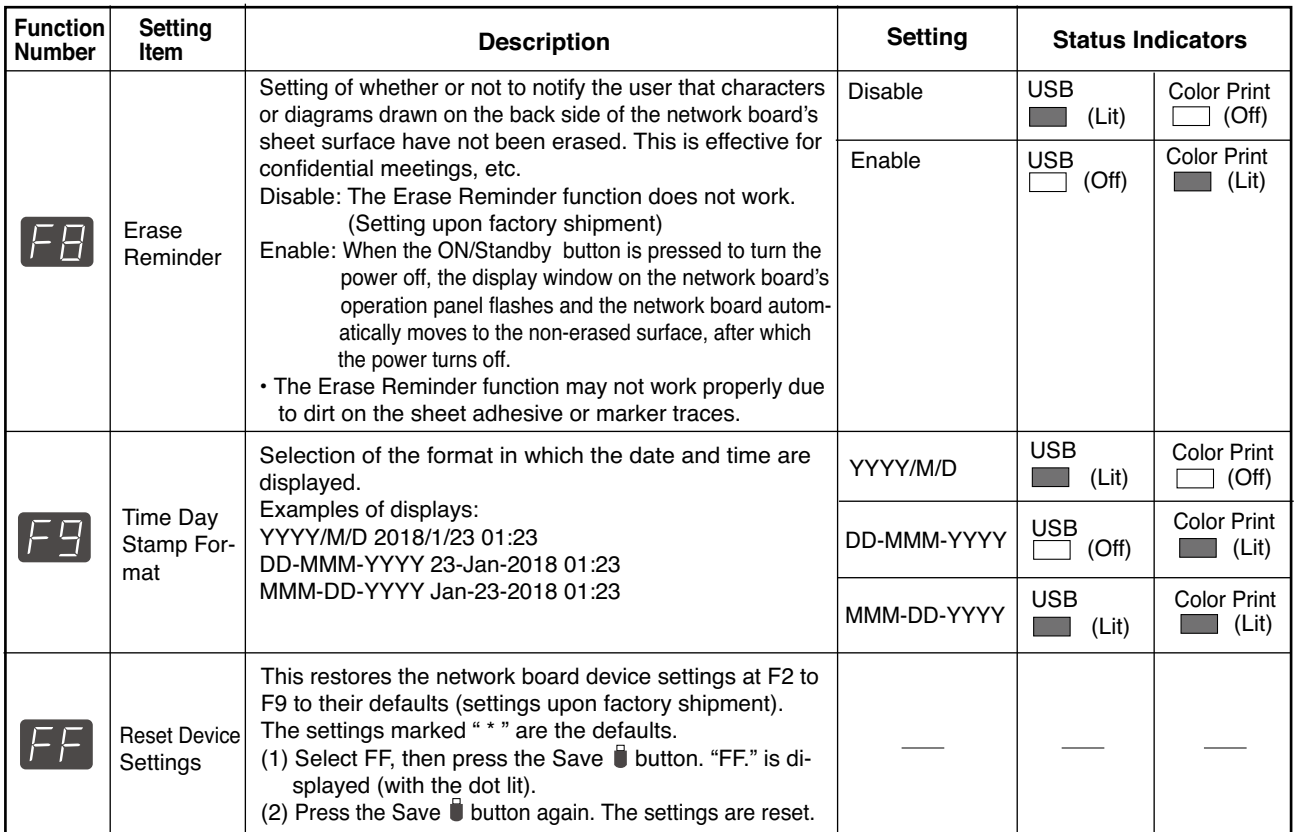

# **7. CABLE AND CABLE CONNECTION**

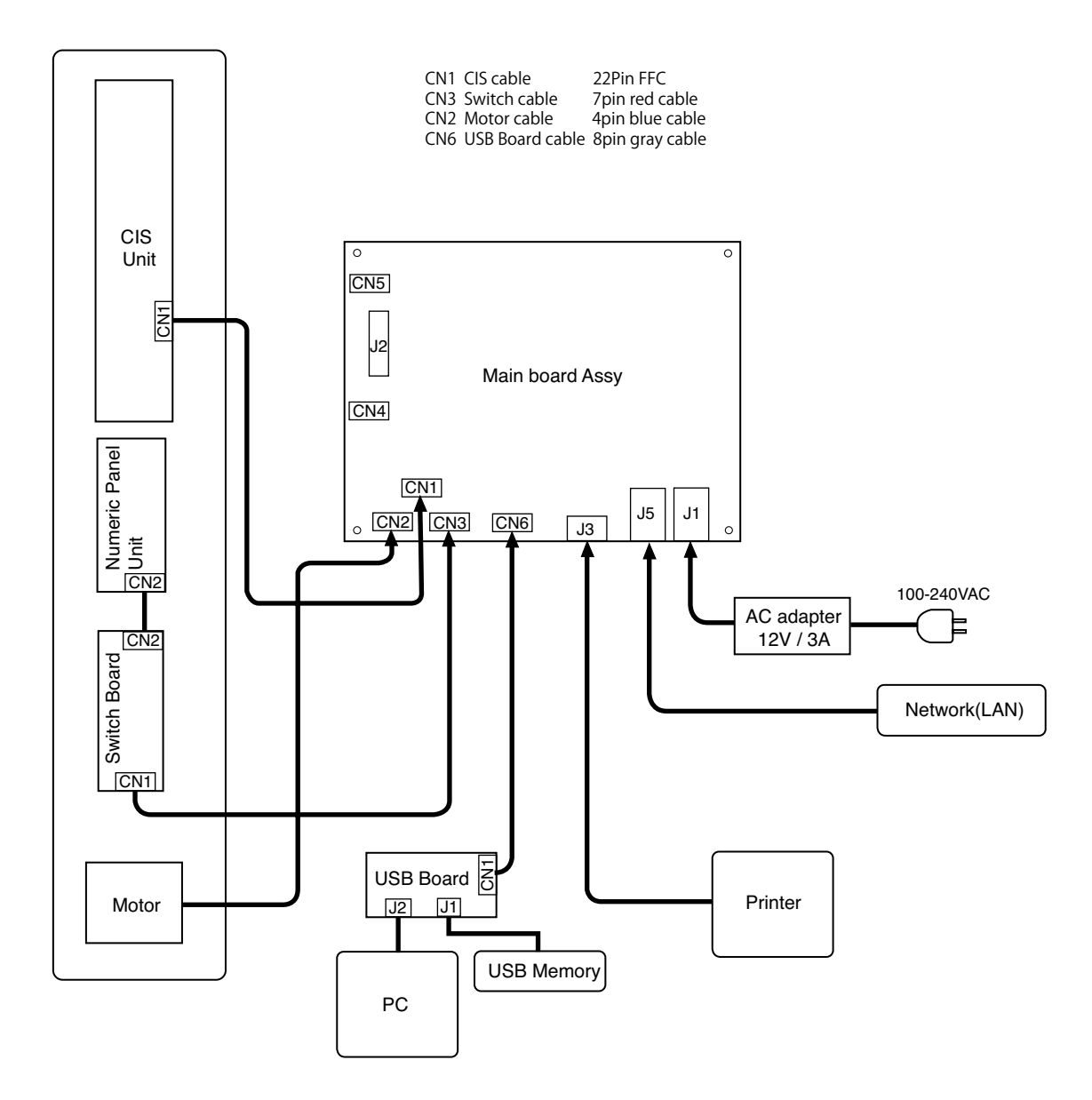

**1. PANEL SIDE**

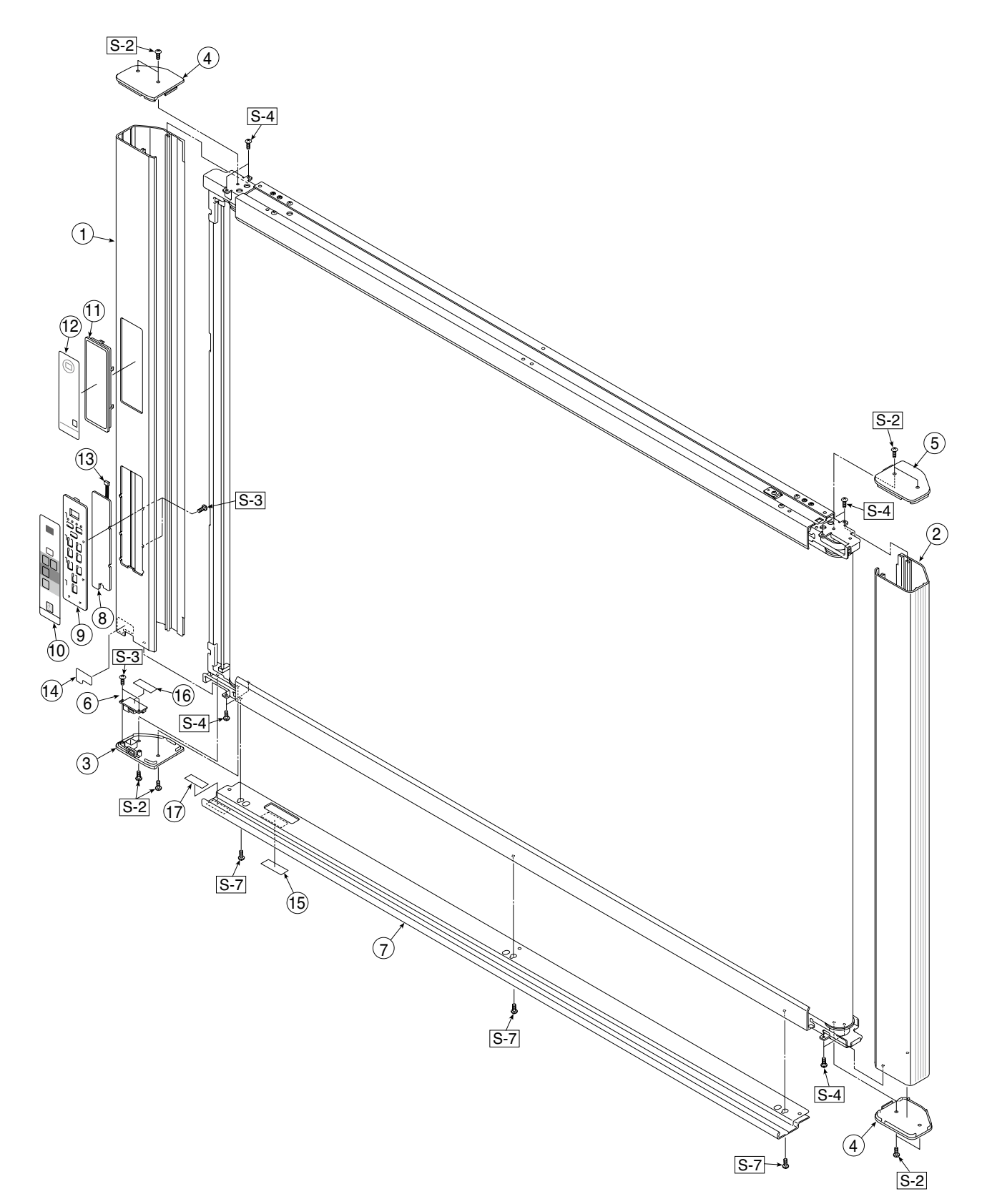

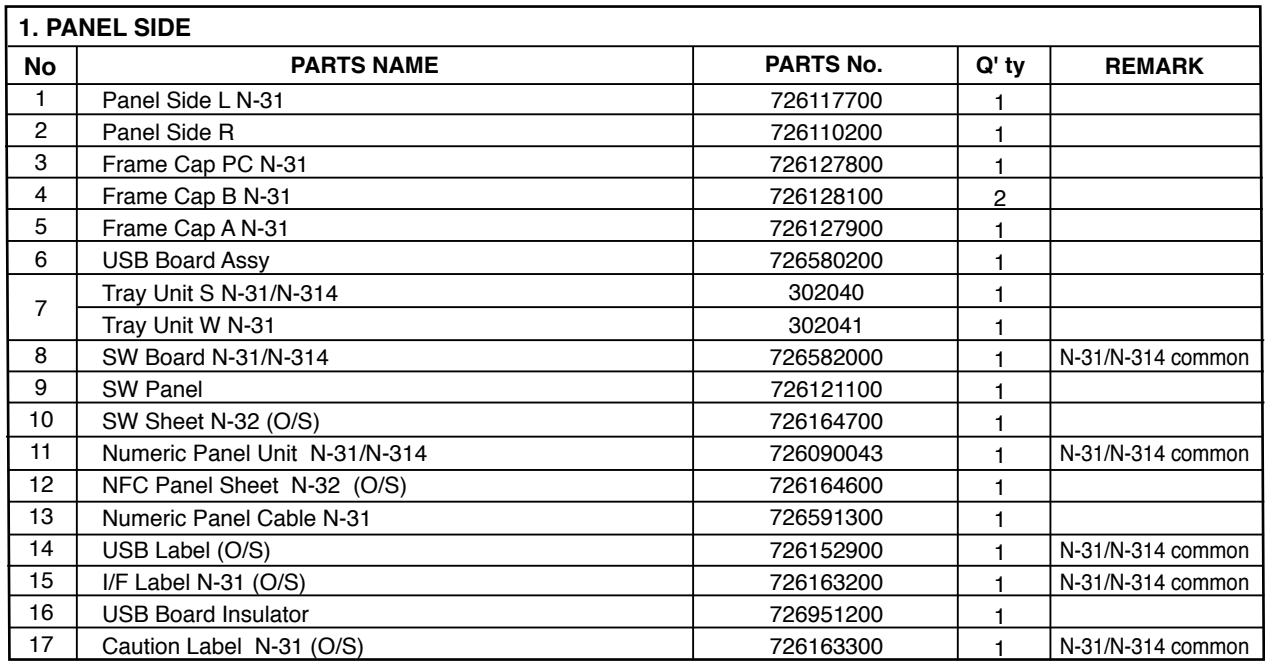

## **2. MAIN BOARD. CIS UNIT. CABLE**

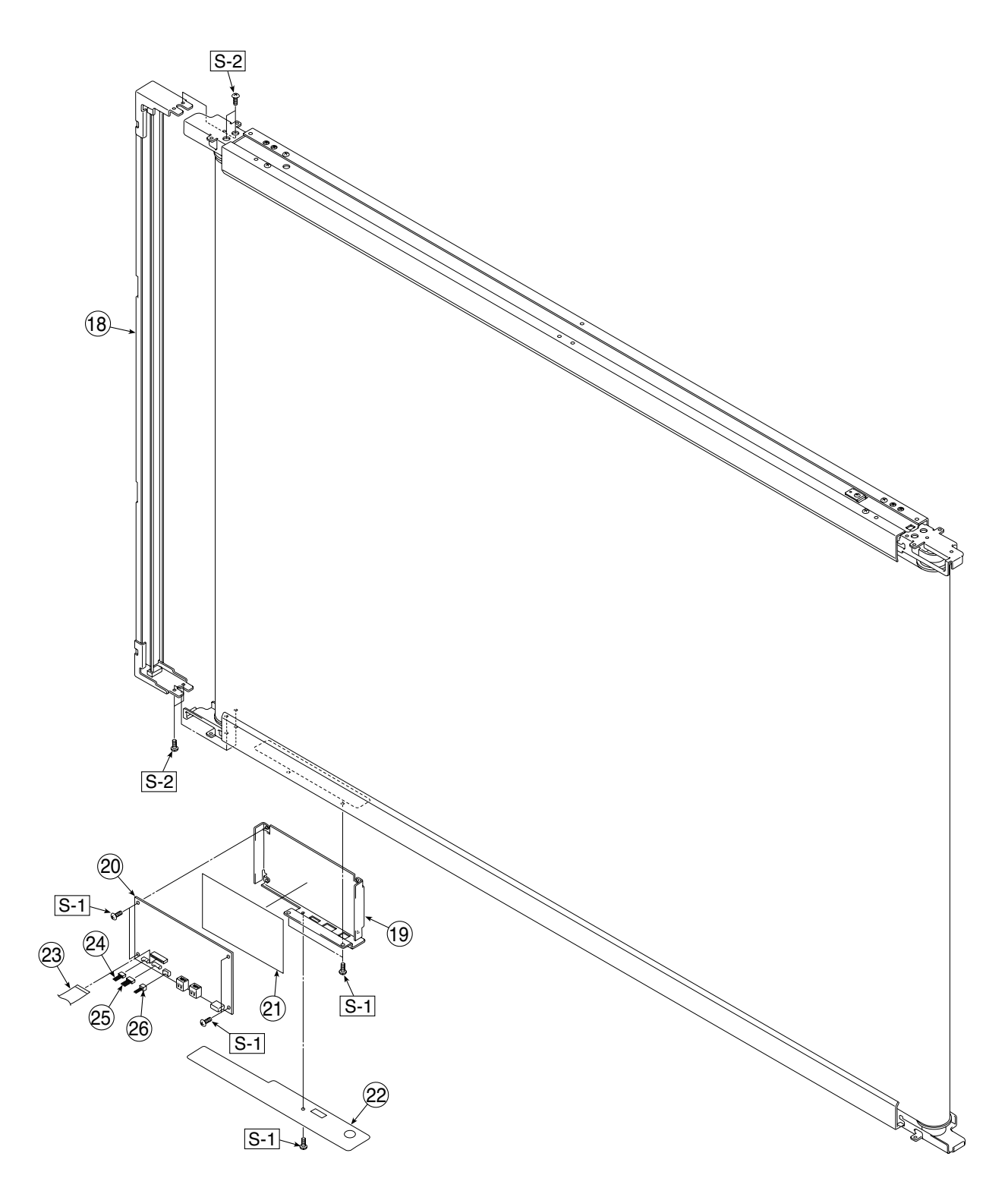

29

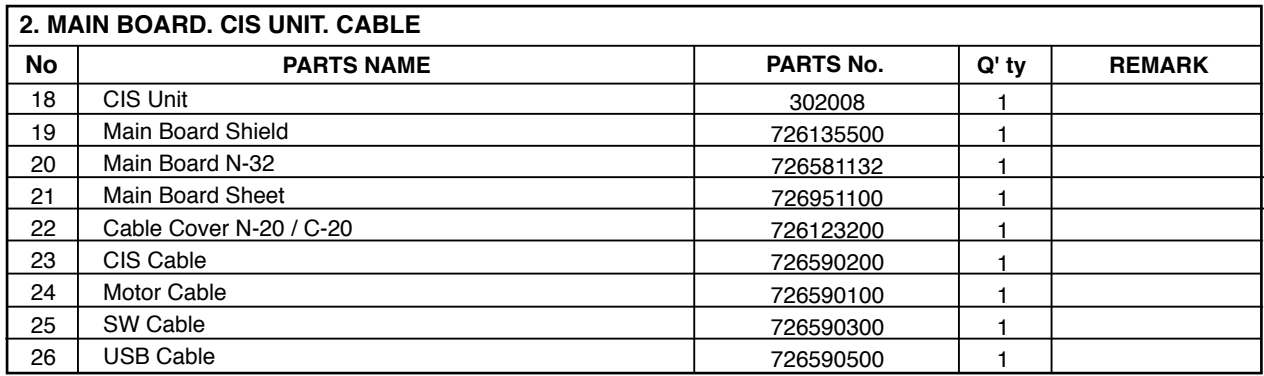

## **3. SHEET FRAME**

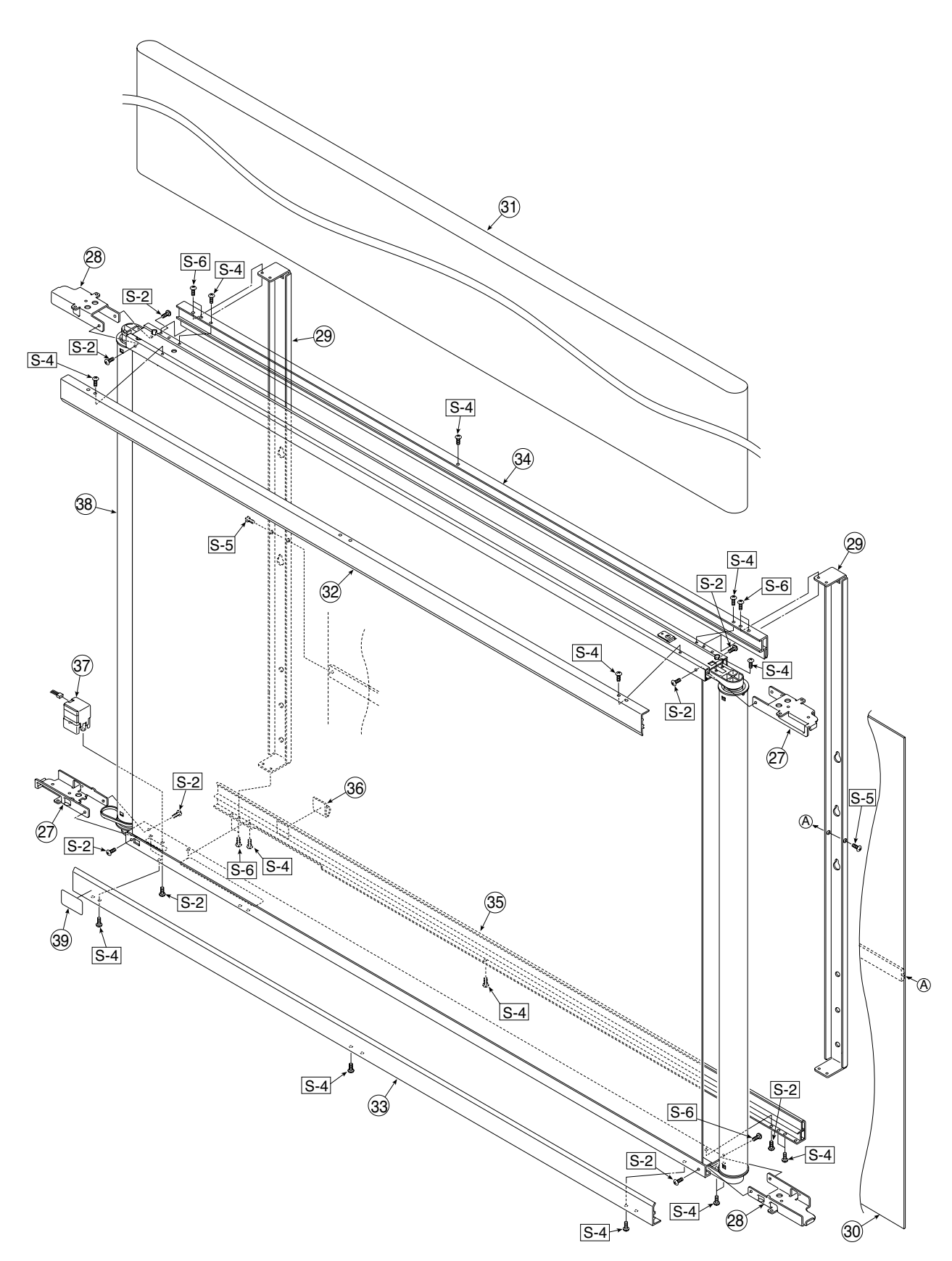

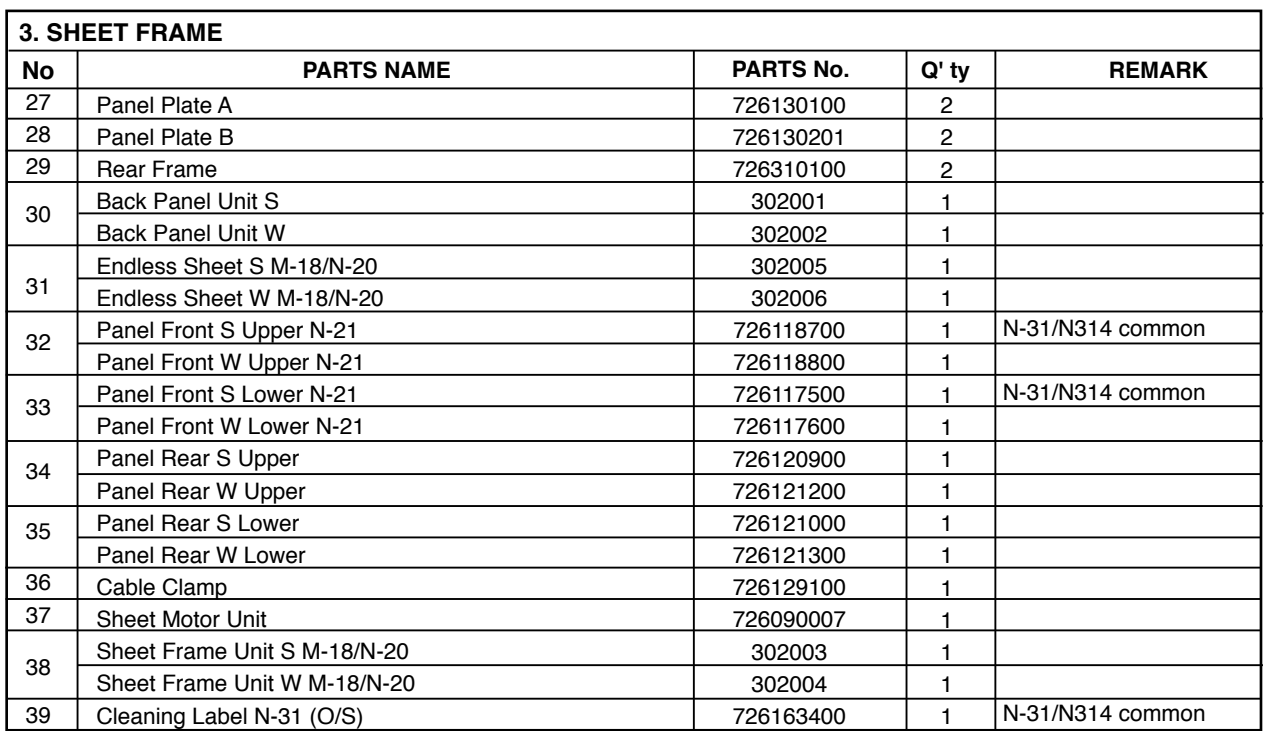

## **4. ACCESSORIES**

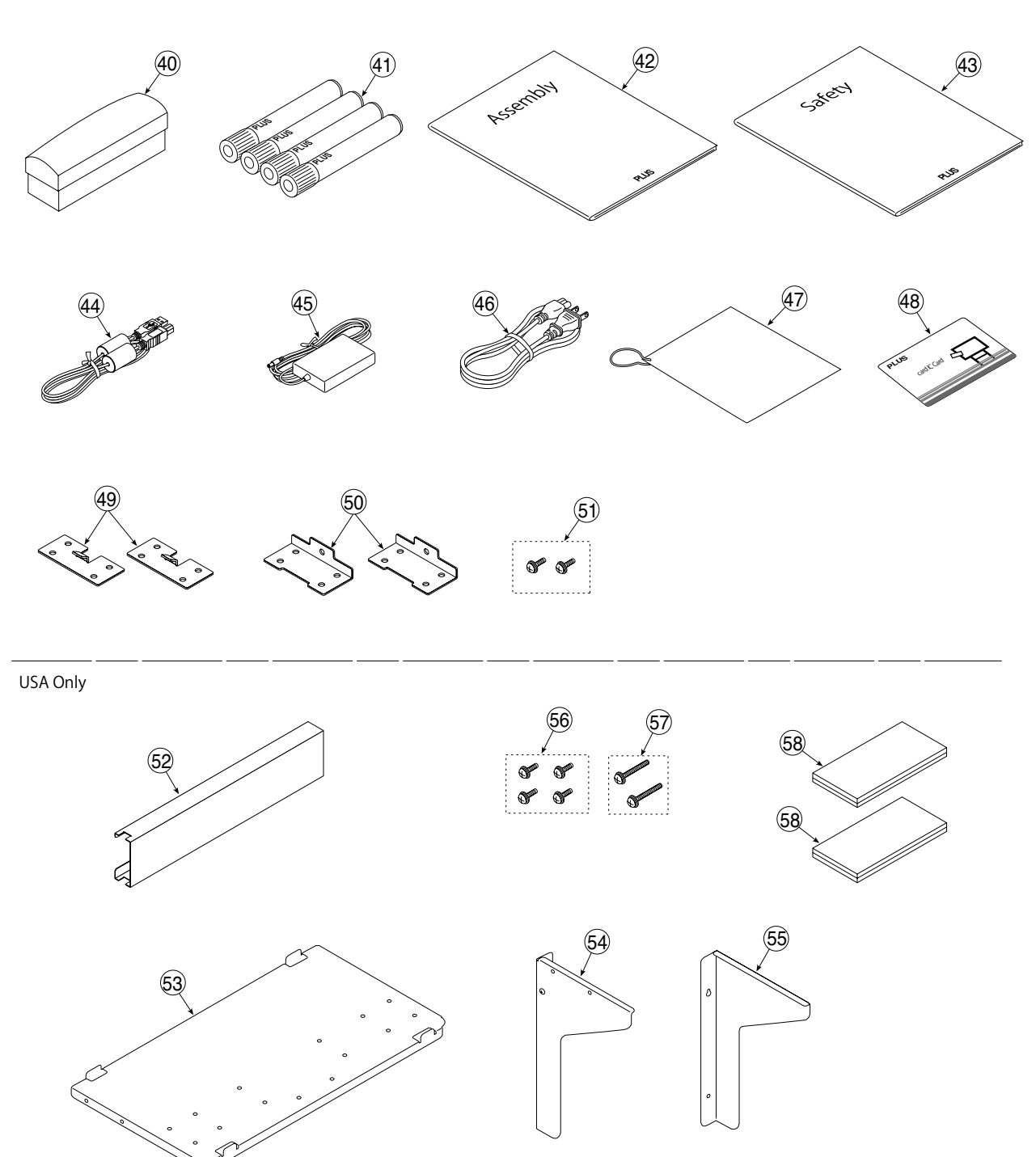

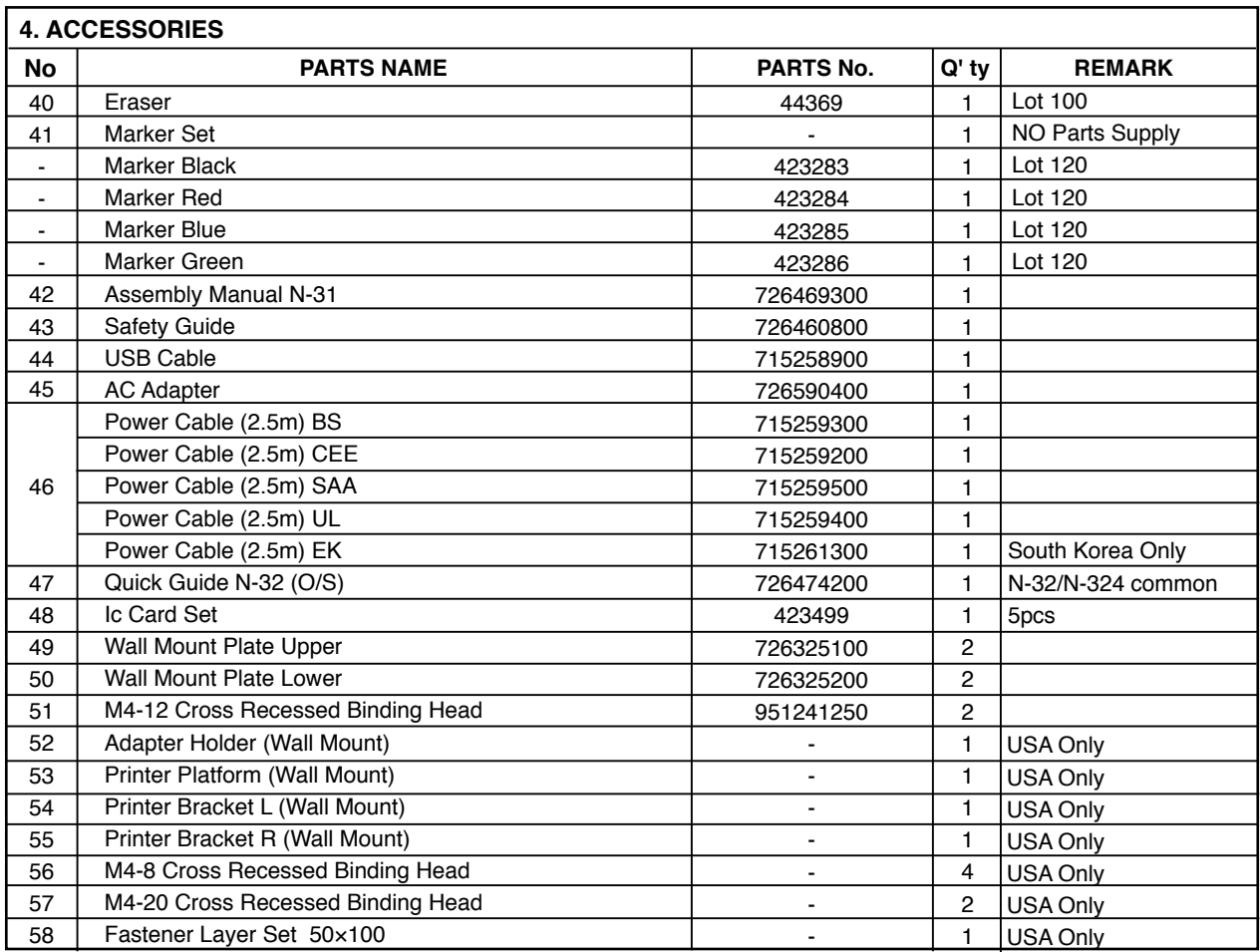

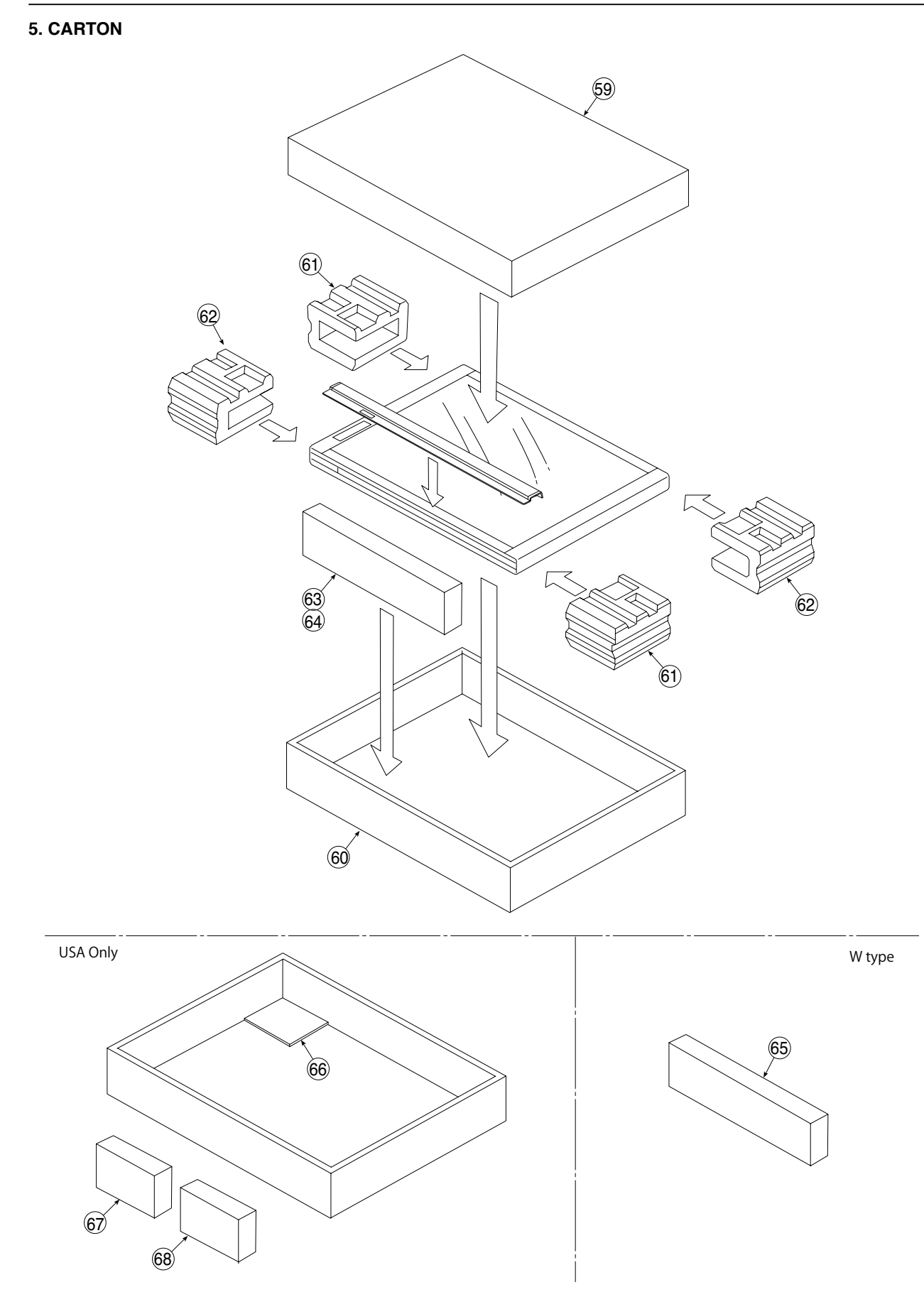

## **5. CARTON**

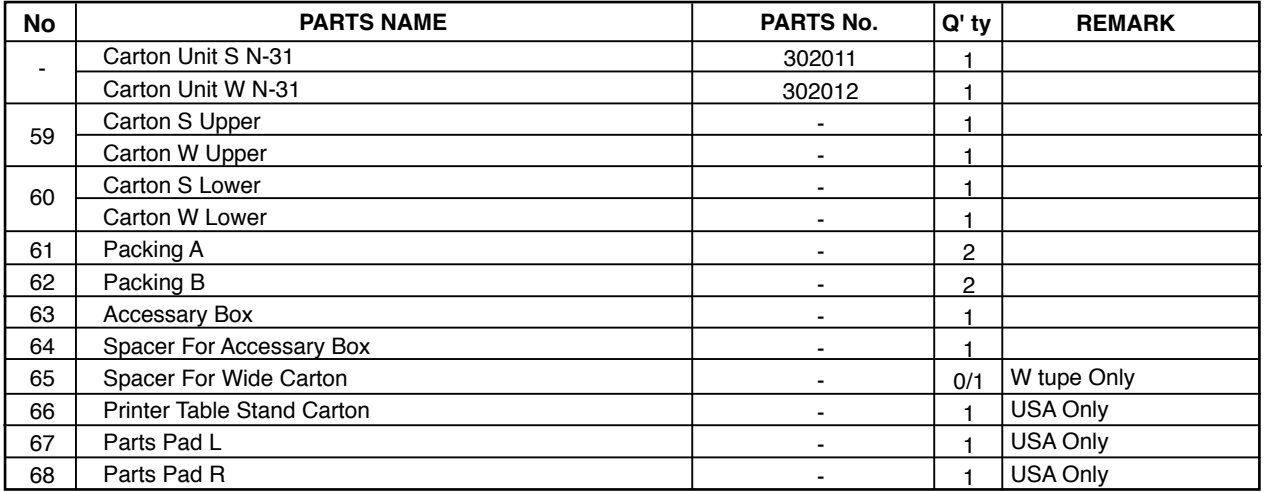

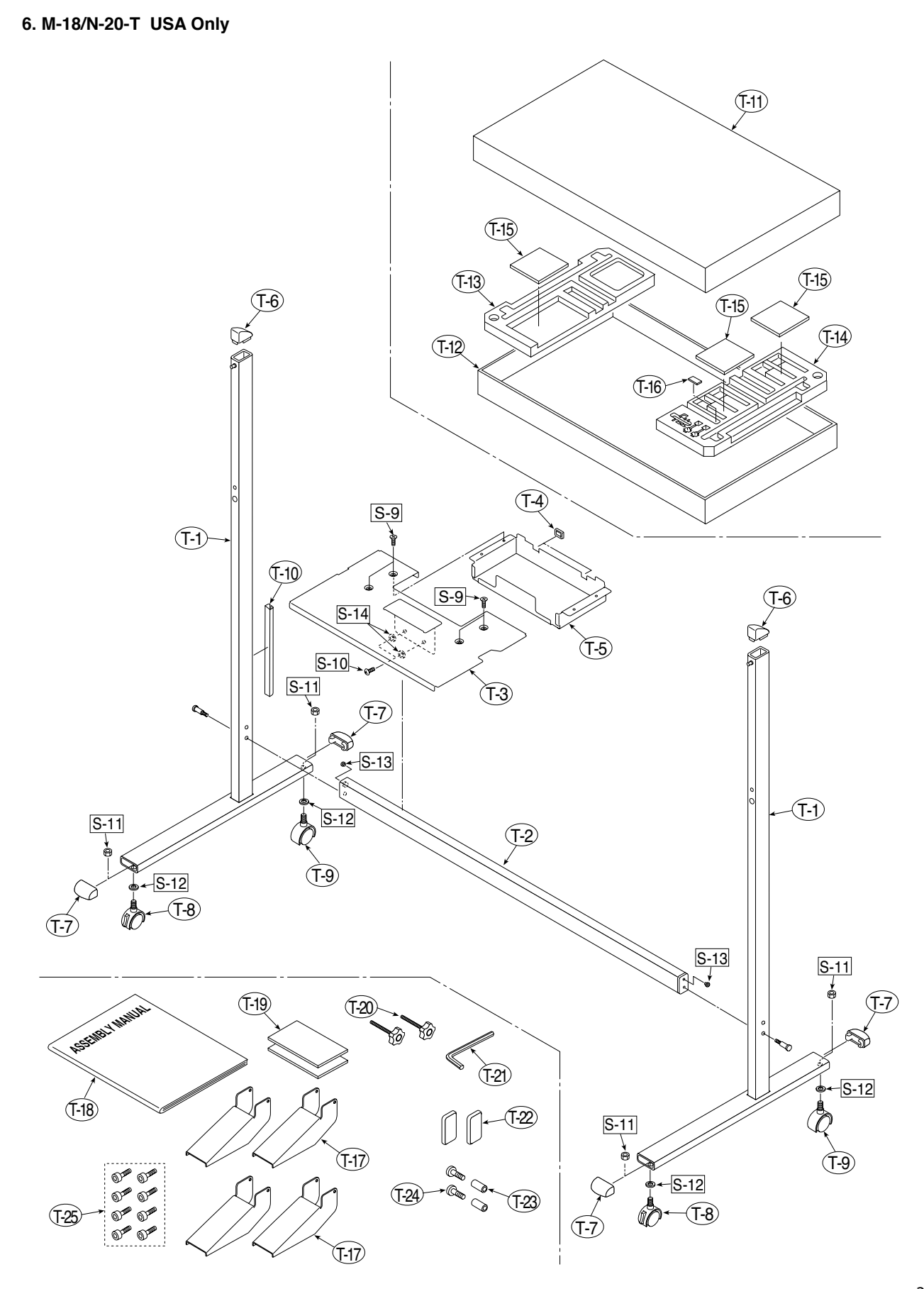

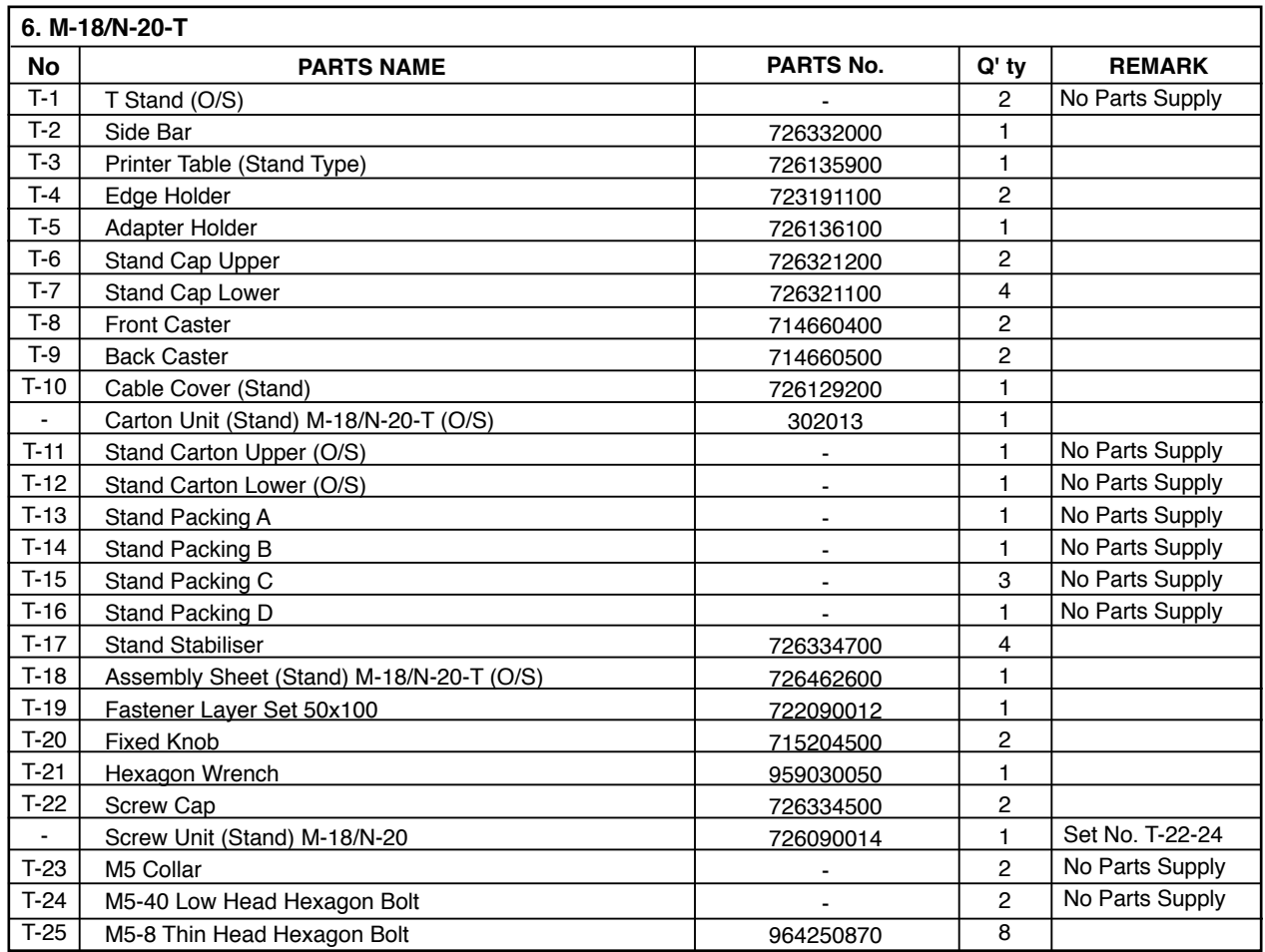

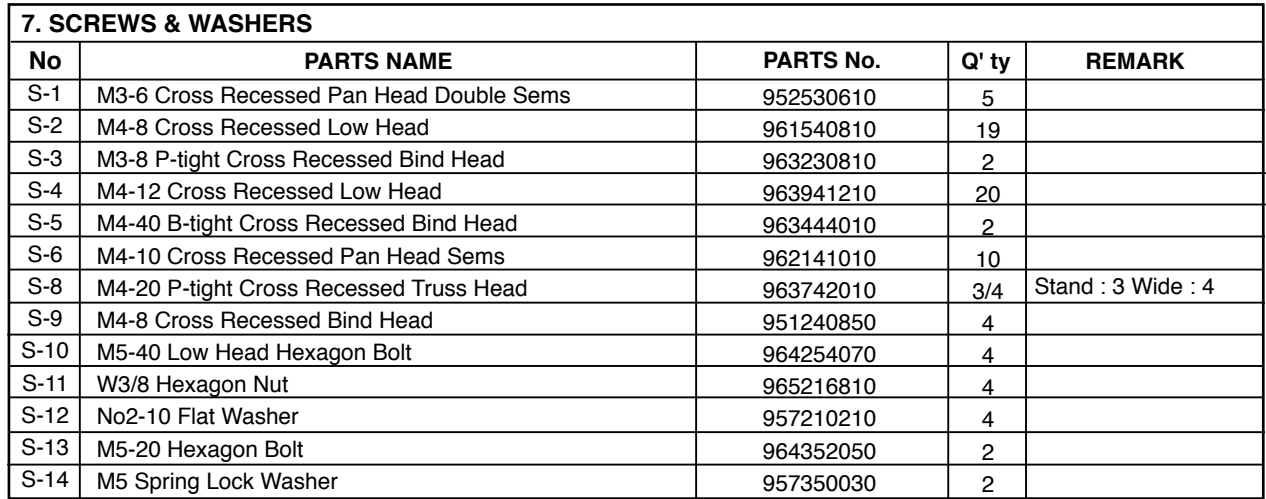

**PLUS Corporation Stationery Company**